بسم الله الر<mark>حمن الرحيم</mark>

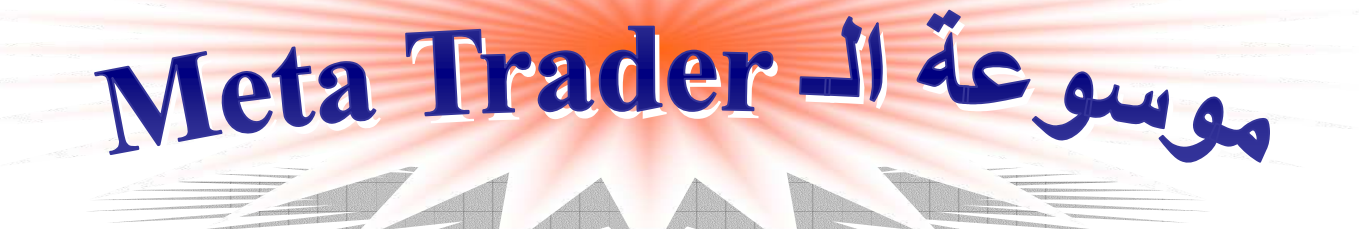

سوف نتناول في هذا الملف شرح كامل لبرنامج التداول الشهير Meta Trader والذي انتجته شركة Meta Quotes، وسوف يتضمن الشرح إن شاء الله تعالى عدة أجزاء نتناولها بالترتيب وهي:-

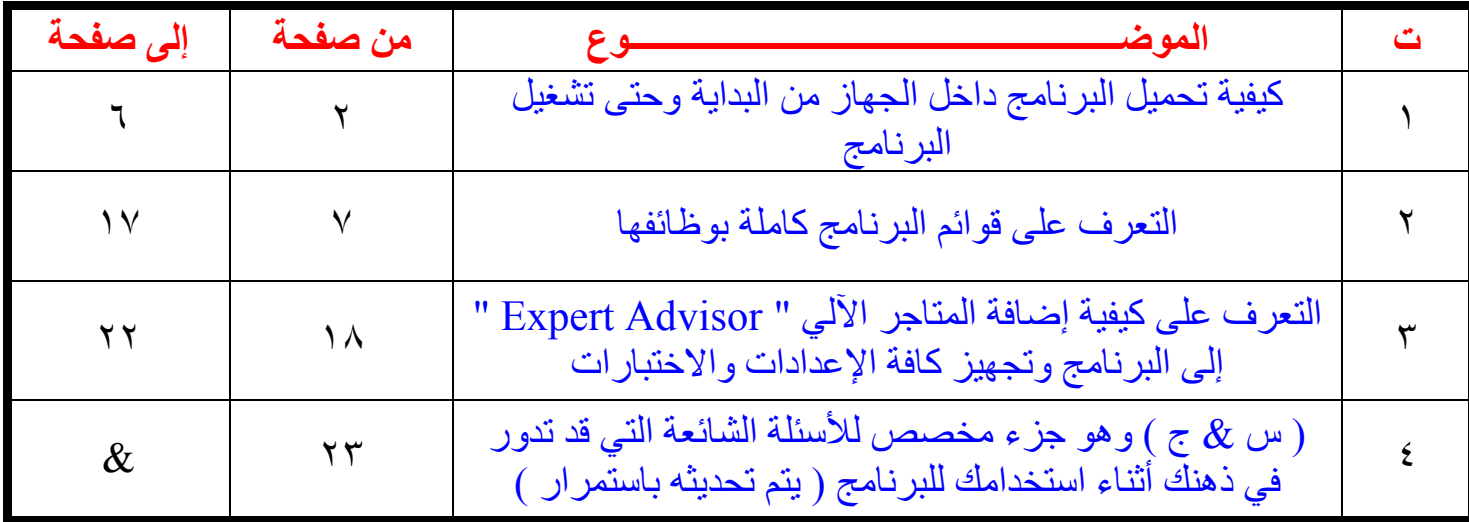

الرجاءَ على الأخوة القراء عدم نقل أو نسخ أي مادة أو جزء من هذه الموسوعة دون أخذ الإذن من صاحبه أولاً والله على ما أقول شهيد

علمًا بأن هذا الشرح هو مجهود شخصـي وإن أصـبنـا فمن الله عز وجل وإن أخطأنـا فمنـا و الشيطـان

راجياً من المولى عز وجل أن ينفع الناس بي وينفعني بالناس

والله ولمي النوفيق ،،،

أخوكم : إيهاب عثمان ( Hero 0 )

eihab othman@yahoo.com

٢٠٠٧ - ٢٠٠٦

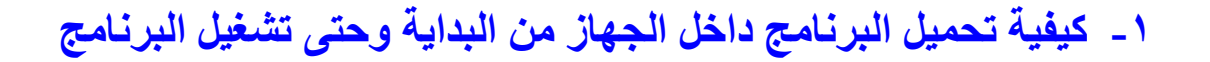

بعد تحميل آخر نسخة للبرنامج من موقع المتيا تردير اتبع الخطوات التالية:-١- شغل برنامج التحميل بالضغط مرتين على آيقون<u>ة البرنام</u>ج

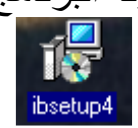

٢- ستظهر لك هذه الشاشة اترك الخيار على ( الإنكليزية (الولايات المتحدة ) واضغط على < Next

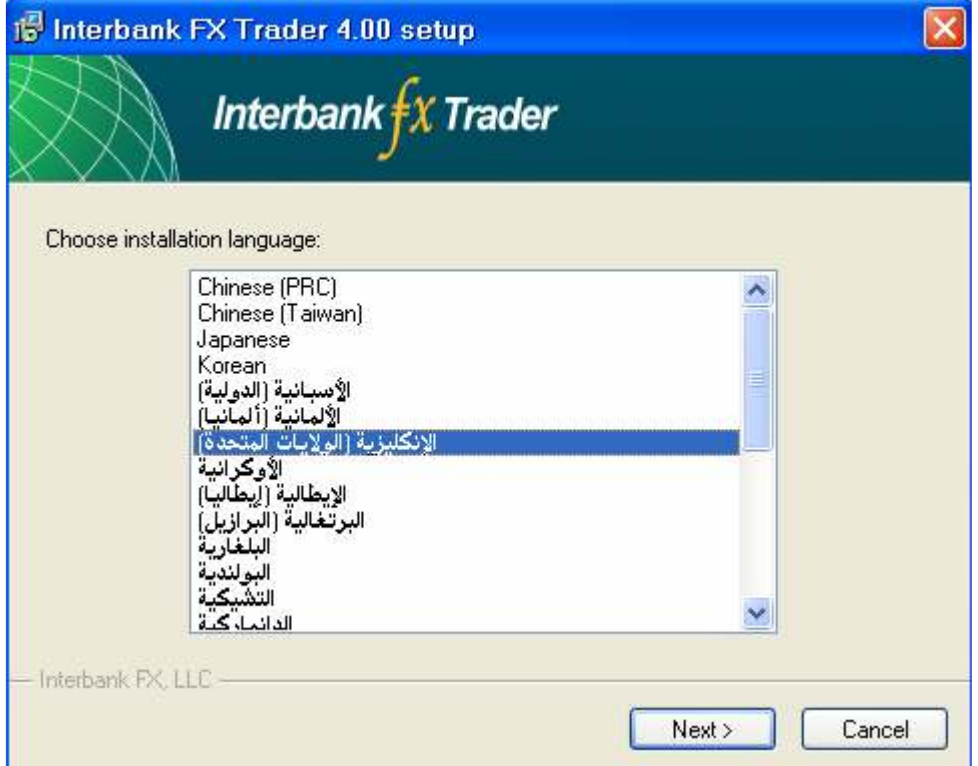

٣- ستظهر شاشة الاتفاقية الاعتمادية ضح صح على المربع المجاور لكلمة Yes ومن ثم اضغط < Next

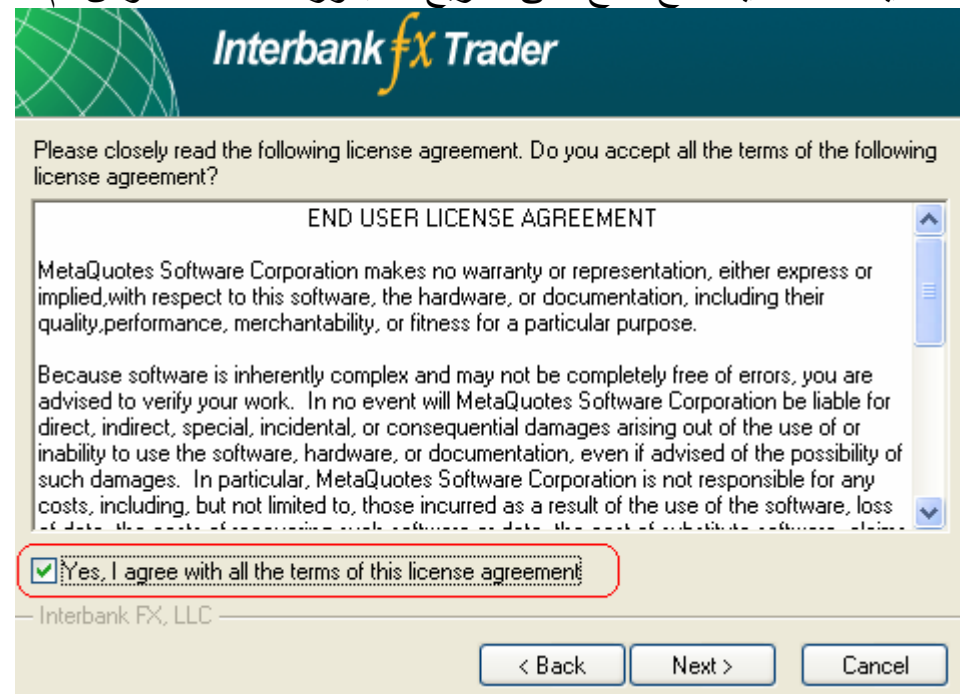

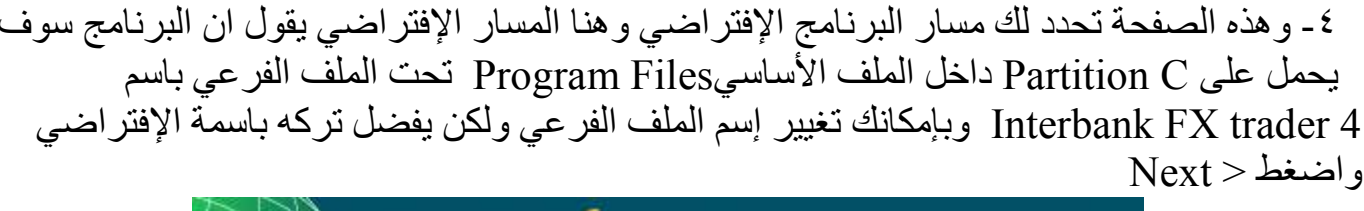

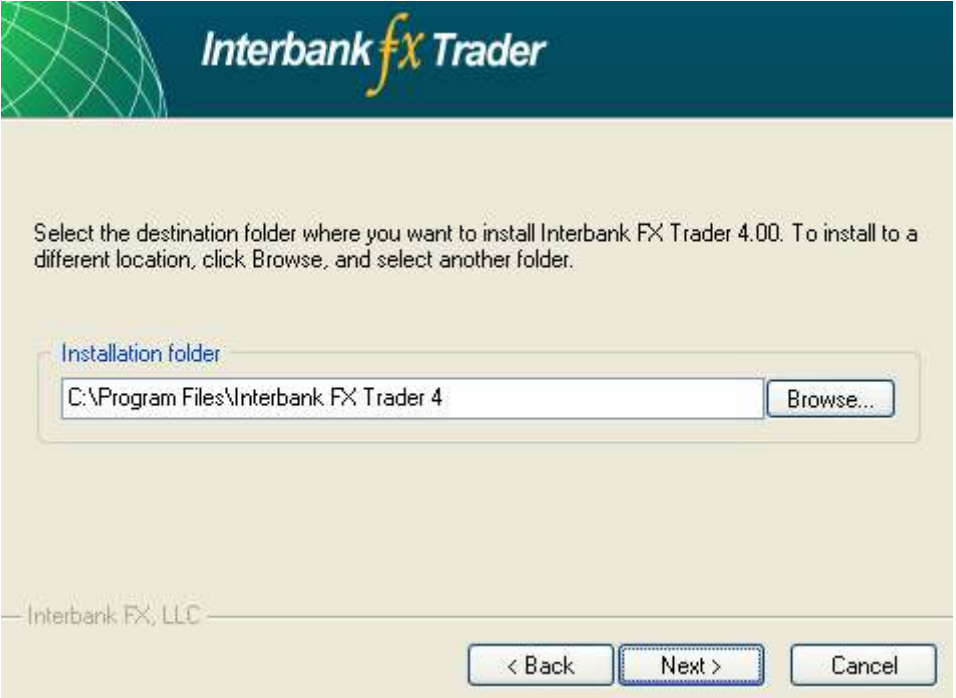

0\_ أما هذه الصفحة هذه الصفحة فهي تسألك عن إسم البرنامج الذي سيتم وضعه داخل قائمة البرامج<br>التي ستجدها في قائمة ( إضافة وإزالة البرامج ) الخاصة بـ (لوحة التحكم) التابعة للويندوز اترك إسم<br>البرنامج كما هو ومن ثم اضغط < Next

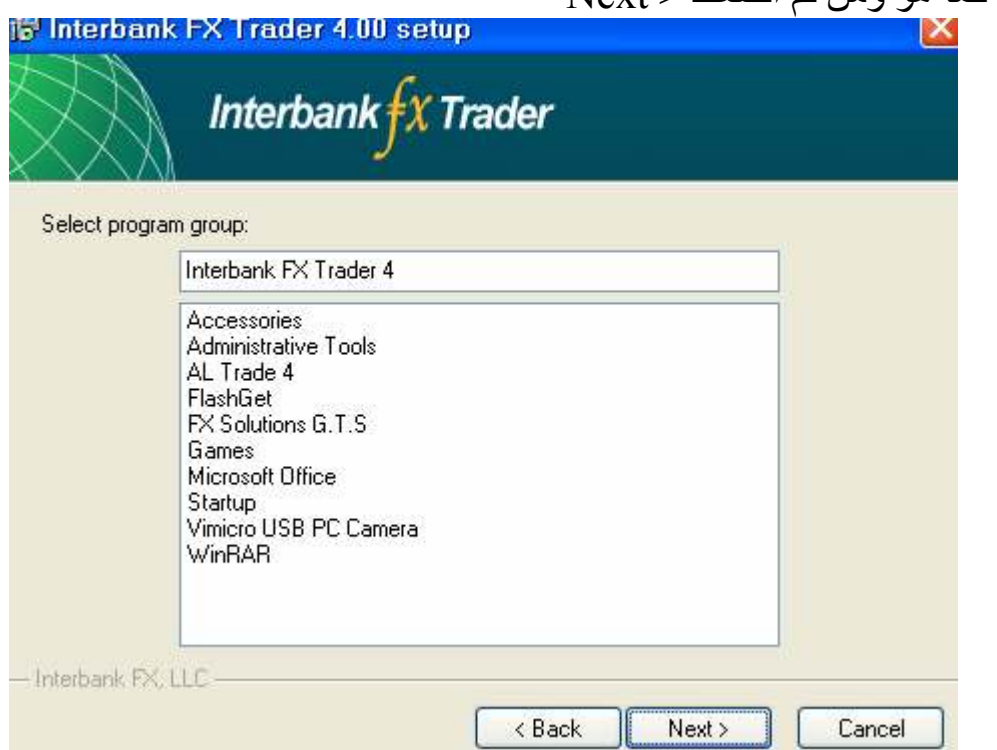

٦- وأخيرا هذه الشاشة تظهر لك بإنك قمت يتجهيز البرنامج ليتم تحميله على جهازك بنجاح ولم يبقى لك 

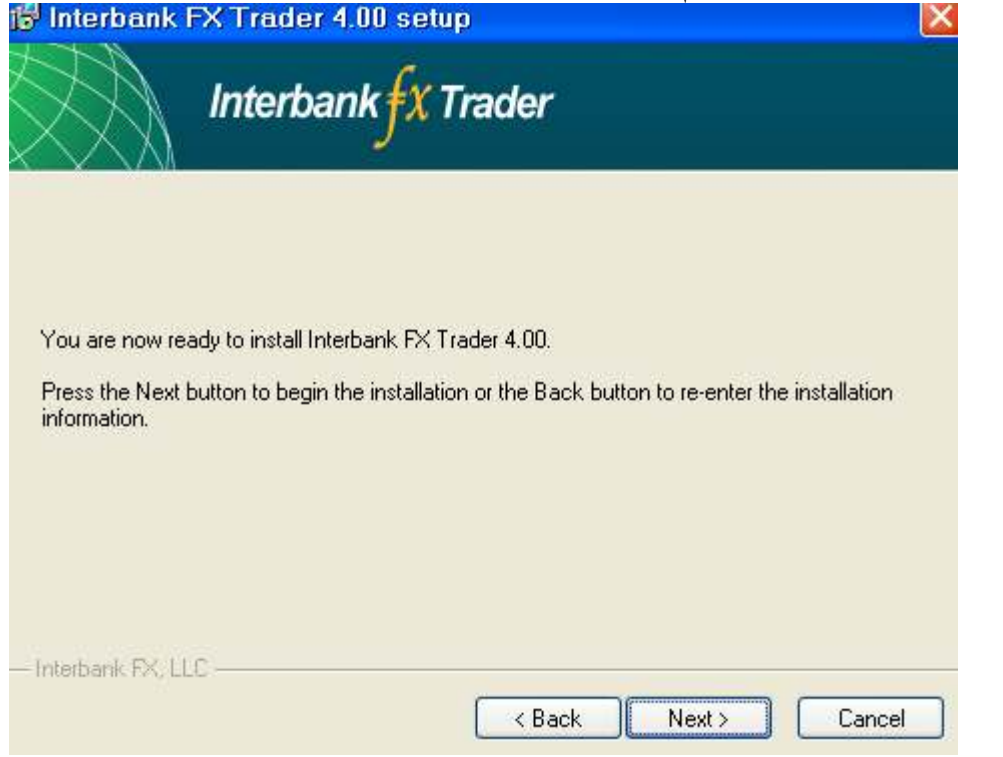

٧- سيبدأ المعالج على الفور بتحميل البرنامج على جهازك ويجب عليك الإنتظار حتى يتم التحميل

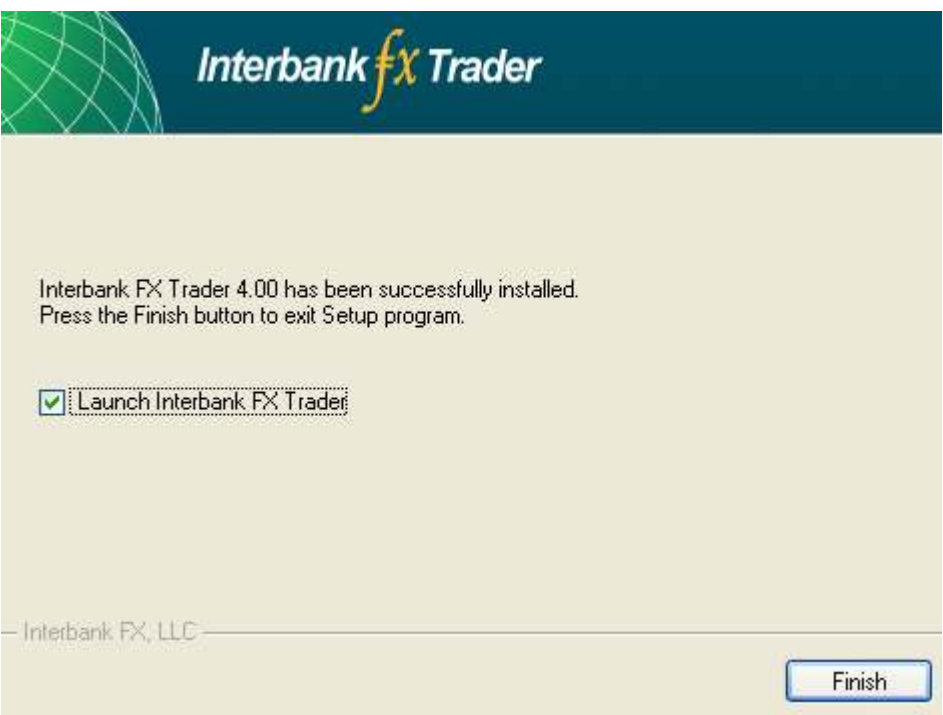

۸ـ مبروك ، تم تحميل البرنامج بنجاح على جهازك ، بالضغط على زر Finish سوف يتم فتح برنامج Interbank FX Trader

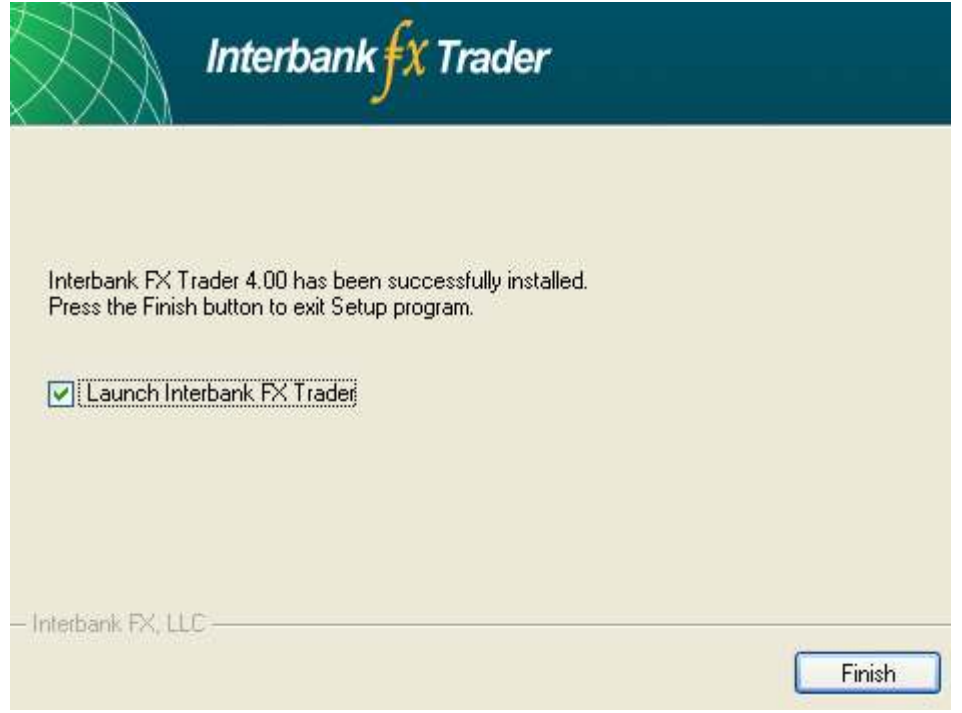

٩- الخطوة الأخيرة و هي فتح حساب مجاني Demo لدى سير فر الشركة لتسمح لك بمتابعة الأسعار والاستفادة من كافَّة إمكانات البرنامج المتاحة مجاناً، وسوف تظهر لك هذه الشاشة

#### **Personal details**

To open an account, please fill out all the following fields:

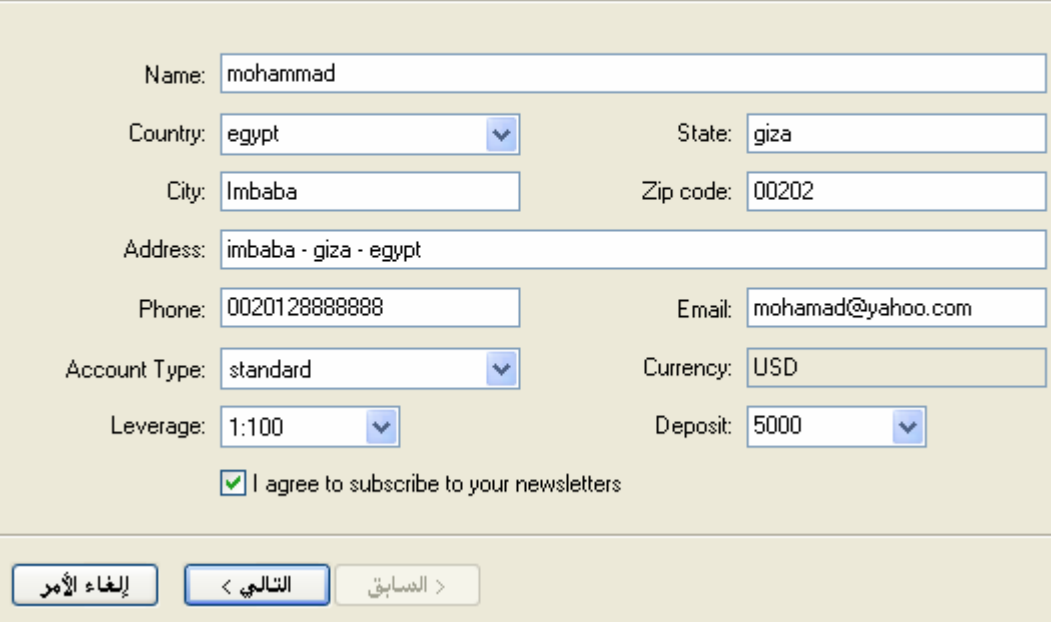

١٠- في الشاشة السابقة افترضنا أن إسم صاحب الحساب هو mohammad ، وبلدة Egypt ، والمحافظة jiza والقرية imbaba و مصندوق بريدة 00202 ، وعنوانه imbaba - giza والقرية  $\frac{1}{2}$ ورقّم هاتفه 888888888 002012888888 ، وبريده الإلكتروني 0020128888888 ونوع حسابه عادي standard ، والمضاعفة ١٠١: أ ، أما حجم الحساب هو ٥٠٠٠\$

\* يجب عليك بعد إتمام ملئ هذه البيانات كاملة بمعلوماتك الشخصية أن تضع صح ومن ثم تضغط على Next

١١- الخطوة الأخيرة هي ان تضغط على التالي Next ومن ثم سيتم فتح حساب مجاني فوراً لدى الشركة وستحصل على اسم المستخدم والرقم السري، اُضغط على Finish لإتمام فتح الحساب والدخول مباشرة إلى البرنامج للحصول على الأسعار الحية لأزواج العملات التي تتعامل معها ، مع ملاحظة انه يجب أن تظهر هذه العلامة أسفل يمين البرنامج لتتأكد من صحة كل خطواتُّك السابقة

> **Willi**  $1/0$  kb

{ إِلَى هَنا نكون قد انتهينا من الجزء الأول من هذه الموسوعة سننتقل سويا إلى الجزء الثاني الآن }

#### ٢\_ التعرف على قوائم البرنامج كاملة بوظائفها

سنتناول في هذا القسم شرح وافي لكافة قوائم البرنامج بما تحتويها من خيارات وأوامر :-بوجد ٧ قوائم بالبرنامج وهي (File - View - Insert – Charts – Tools – Window – Help ) وتحتوي كل قائمة على وظائف مختلفة نتناول كل منها على حده :-

القائمة File عند فتح قائمة File نجد التالي:

New Chart وظيفة هذا الأمر هو إضافة زوج جديد إلى بيئة العمل

Open Offline وظيفة هذا الأمر هو فتح زوج محدد كالجنية الإسترليني مقابل الدولار بالبيانات الخاصة بالزوج والمسجلة سلفا داخل ذاكرة البرنامج ويفيدنا هذا الأمر بمعرفة كم البيانات التي يحتويها كلٌّ زوج والمسجلة داخل البرنامج والتيِّ تعطينا معلومات عن نشاط النداول في فترة زمنية محددة (شهر ـ سنة اشهر ــ سنة ـــ و هكذا ) على إطار زمني محدد (الربع ساعة ــ النصف ساعة ــ الساعة ــ وهكذا ) وهذه البيانات متمثلة على شكل شموع بِابانية تحتوي كل شمعة على نشاط كل فترة تداولْ خاصة بها ( اعلى وأقل سعر للشمعة وسعر الإفتتاح والإغلاق ) ، عموماً هذه الخانة لن تحتاجها كثيراً لذا بإمكانك تهميشها الآن.

Profiles لنوضح لك وظيفة هذا الأمر نأخذ مثال بسيط ، افترض بأنك تقوم بدراسة زوج اليورو دولار على عدة إطارات زمنية ( الأسبوعي ــ اليومي ــ والأربع ساعات )، كل إطار زمني موجود في شاشة مختلفة لنفس الزوج (EUR/USD) وتريد بضغطة زر واحدة أن يقوم البرنامج بفتح الثلاثة إطارات زمنية على لليورو وبالألوان التي تحبها، فكل ما عليك فعله هو تجهيز اليورو دولار بالإطارات الزمنية التي تراها مناسبة لدراستنك وتحليلاتك ومن ثم تضغط على Profies ومن ثم Save As وتكتب مثَّلا ( ملف اليورو دولار ) ، الخطوة التالية هي فتح هذا الملف وذلك بالدخول مرة أخرى على Profiles ومن ثم ستجد ( ملف اليورو دولار ) مسجل ضمن القائمة الموجودة بالأسفل، عند الضغط عليه ستجد أنه تم فتح الثلاثة إطار ات زمنية لليورو دولار بكافة الألوان والتحليلات التي قمت بها على هذا الزوج وعلى الإطارات الز منبة الثلاثة

Close يقوم هذا الأمر بإغلاق نافذة الزوج النشط

Save As يقوم هذا الأمر بحفظ بيانات الزوج كاملة (أعلى واقل سعر وسعر الافتتاح و الإغلاق لكل شمعة ) و البيانات التي يقوم بحفظها يستمدها من الزوج النشط و الإطار الزمني الذي قمت أنت باختيار ه ، فمثلا أن الأن على زوج ( GBP\USD ) على إطار النصف ساعة فإذا قمت بحفظ البيانات باستخدام أمر Save As سيقوم البرنامج بحفظ بيانات كل الشمو ع الظاهرة أمامك والخاصة بهذا الزوج على إطار النصف ساعة الزمني.

. . Save As Picture يقوم هذا الأمر بحفظ الزوج النشط كصورة بإمكانك إرسالها لأحد الأصدقاء عبر أي وسيلة تواصل أو وضعها في المنتديات بغرض الشرح والتحليل. Print Setup & Print Preview & Print تقوم هذه الأوامر بمساعدتنا على طباعة الزوج النشط كصبور ة

القائمة View عند فتح قائمة View نجد التالي:

Languages وظيفة هذا الأمر هو اختيار لغة البرنامج ومن بينها تجد اللغة العربية ولكن عليك إغلاق البرنامج وفتحة مرة أخرى لتتغير اللغة

Toolbars وظيفة هذا الأمر هو إظهار أو إخفاء صدفية الأدوات الموجودة داخل برنامج وبإمكانك تجربتها لتستوعب مهمة الوظيفة .

Status bar يقوم هذا الأمر بإظهار وإخفاء صدفية معلومات الشموع والتي تتضمن التاريخ وأعلى وأدنى سعر وسعر الافتتاح والإغلاق وحجم التداول الخاصة بكل شمعة، وستجد هذه الصدفية أسفل البرنامج وأعلى من قائمة ابدأ Start مباشرة .

Market Watch ووظيفة هذا الأمر هو إظهار/إخفاء الشاشة والتبي من خلالها بإمكاننا مراقبة سعر العرض والطلب لكل زوج يوفره لذا البرنامج

Data Window يفيدنا هذا الأمر في الحصول على معلومات أدق عن كل شمعة من التاريخ للوقت لأعلى وأدنى سعر لكل شمعة ، ليس هذا فقط بل ويساعدنا أيضا على الحصول على قيِّمة أي مؤشِّر فني نقوم بإضافته في أي وقت وفي أي مكان داخل إطار الزوج النشط

Navigator يعر هذا الأمر من أهم الأوامر وأكثرها استخداماً على الإطلاق داخل البرنامج لما يحتويه من أمور مهمة تساعدنا على التحكم بشكل مرن بالبرنامج وعند الضغط على هذا الأمر تظهر لنا هذه الشاشة

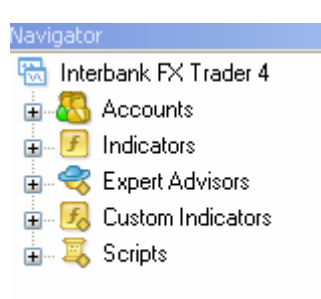

فنجد أن هذه الشاشة مفهرسه لعناصر رئيسية وبداخلها عناصر فرعية :-

والعناصر الرئيسية هنا هي

Accounts ومنها نستطيع اختيار الحساب الذي نتعامل معه إذا كان عندنا أكثر من حساب

Indicators ومنها نستطيع إضافة المؤشرات الفنية المساعدة لدراسة حركة الزوج

Expert Advisors ومنا نستطيع إضافة المتاجر الألي والمتخصص في إجراء كافة عمليات البيع والشراء أوتوماتيكيا وبدون أي تدخل بشري وسنتناول لاحقا بالتفصيل هذا العنصر

Custom Indicators ومنها نستطيع إضافة مؤشرات إضافية ليست متواجدة تحت عنصر Indicators كما نستطيع إضافة مؤشرات فنية خارجية غير الأساسية المتواجدة بالبرنامج

Scripts و هي دالة الوظائف وبداخلها نجد وظائف محددة ينفذها البرنامج لمرة واحدة وبعدها بزول تأثيرها على البرنامج وسنتناول لاحقا إن شاء الله أهميتها

Terminal يظهر لنا هذا الأمر شاشة بها الصفقات الحالية Trade والصفقات التي تم

إغلاقها Account History بكافة تفاصيلها ، كذلك تعرض لنا آخر الأخبار News، والتنبيهات المصحوبة برسائل Alerts ، وصندوق البريد الخاص بحسابك Mailbox ، ووضع المتاجر الألي بكل التغييرات التي تطرأ عليه Expert ، وجزء للملخص الخاص بأي عملية تجرى داخل البرنامج Journal.

Trade | Account History | News | Alerts | Mailbox | Experts | Journal |

Strategy Tester يظهر لنا هذا الأمر شاشة بها معالج يقوم باختبار بر امج المتاجرة الآلية Expert Advisors والتي سنتناولها بالتفصيل لاحقاً بِأذن الله.

Full Screen مهمة هذا الأمر هو إخفاء كل عناصر البر نامج وتكبير مؤشر الأسعار حتى يملئ الشاشة وبهذا يمكننا متابعة الزوج النشط بكل وضوح وبحجم يملئ الشاشة ۞.

القائمة Insert عند فتح قائمة Insert نجد التالي:

Indicators وبداخل هذه القائمة تجد كل المؤشر ات الفنية و التي تساعدنا على در اسة حركة الزوج مرتبة ومفهرسة بشكل يساعدنا على تحديد أي المؤشرات أنسب لنوع تحليلك الفني الذي تر غب في إجراءه .

Lines تساعدنا هذه القائمة كثيرا على رسم خطوط داخل الزوج النشط وهذه الخطوط قد تكون أفقية (لتحديد مستويات الدعم والمقاومة أو سعر محدد ) أو عاموّديه (لتحديد زمن ما ) أو مائلة (لرسم ميل السعر Trend Line) وهذه الأدوات لا غني عنها لأي مستثمر في البورصة.

Gann& Fibonacci & Channels داخل هذه القوائم تجد أهم أنواع القنوات وأدوات التحليل ومستويات الفايبوناتشي المساعدة في التحليل الفني كثيراً

Shapes وبداخل هذه القائمة تجد ٣ أشكال بإمكانك رسمها على مؤشر الأسعار (مربع ــ مثلثٌ \_ دائر ة ) و بأى أبعاد تناسبك Arrows وبداخل هذه القائمة تجد أدوات تساعدك على وضع تعليقاتك وشروحاتك على الرسم البياني لأي زوج

Andrews' Pitchfork هذه الأداة تعتبر من الأدوات التحليلية القوية ولكن مهمشة من معظم المتاجر بن

Cycle Lines وتستخدم هذه الأداة لنوع من أنواع التحليل الفني يسمى time analysis أي التحليل الزمني

Text & Text Label هذه الأوامر هي أداة تساعد على كتابة أي تعليق

القائمة Charts عند فتح قائمة Charts نجد التالي:

Indicator List وبداخلها تستطيع حذف أو تعديل أي من إعدادات المؤشرات الفنية التي قمت بإضافتها سلفاً على الزوج

Objects وبداخل هذه القائمة تجد عدة قوائم ومهمتها هي تنظيم وحذف وإرجاع أي خطوط أو أدوات تحليلية قمت بإضافتها سلفاً على الزوج وهذا الأمرّ مخصص للأدوات التحليلية وليِّس للمؤشرات الفنية

Indicators وبداخل هذه القائمة تجد كل المؤشرات الفنية والتي تساعدنا على دراسة حركة الزوج مرتبة

Bar Chart يقوم بتحويل الشموع اليابانية إلى نوع القضبان

Candlesticks تقوم بتحويل القضبان إلى نوع الشموع اليابانية

Line Chart تقوم بتحويل الشموع اليابانية إلى نوع الخط Line يعرض فقط إغلاقات الأسعار على شكل خط متصل

Foreground Chart عندما تضيف مؤشرات فنية أو أدوات تحليلية للزوج الذي تريد دراسته ربما يضايقك أن تصبح كل هذه العناصر فوق الشموع اليابانية الخاصة بالزوج ، وظيفة هذا الأمر هو جعل الشموع اليابانية في المقدمة وكل شيء بعد ذلك خلفها

Periodicity من هنا بإمكانك تغيير الإطار الزمني من ربع لنصف ساعة و هكذا ..

Template يقدم هذا البرنامج قوالب جاهزة تم بناءها من قبل مصممي البرنامج بأنفسهم لتناسب أذواق المستثمرين المختلفة تشمل القالب الواحد ببئة عمل متكاملة بداخلها تستطيع تخصيص لون بيئة العمل كاملة من ألوان الشموع للون الخلفية لكل ما ترغب في تغيير ه من ألوان وأيضاً يشمل المؤشرات الفنية التي تفضلهاً وتحب أن تستخدمها دائماً لمساعدتك على تحليل حركة السوق ، ولكن قد لا يعجبك أي من هذه القوالب الجاهزة ومن هنا بإمكانك إنشاء القالب الذي يعجبك بكافة تفاصيله المملة من ناحية الألوان إلى إضافة كل المؤشر ات الفنية التي تحبها ومن ثم بعد ذلك تقوم بالذهاب إلى Template ثم ..Save Template ومن ثم بعدها تكتب اسم للقالب الذي قمت ببناءة بنفسك ثم تضغط على Save وبهذا عندما تحب أن تستعيد بيئة العمل هذه التي قمت ببنائها بنفسك ما عليك سوى الدخول مرة أخرى على Template وستجد القالب الذي حفظته سلفاً موجود ضمن قائمة القوالب الجاهزة

Refresh يقوم بتحديث الأسعار إذا لم تكن ظاهرة كاملة كما ينبغي

Grid يقوم بإظهار/ إخفاء الشبكة والظاهرة خلف الشموع

Volume يقوم بإظهار/ إخفاء حجم التداول أسفل كل شمعة وتتحدث تلقائياً مع كل تغير في السعر

Auto Scroll عندما تتغير الأسعار نقطة واحدة يقوم هذا الأمر بنقلك تلقائياً إلى آخر شمعة ظاهر ة والتبي لم تغلق بعد

Chart Shift يقوم هذا الأمر بإزاحة الشمعة الحالية والتي لم تغلق بعد إلى اليسار قليلاً لكي تسنح لنا الفرصة لمشاهدة ومراقبة ردة فعل الأسعار علاقة بميل السعر مثلا أو علاقة مع مؤشر فني ما.

Zoom In & Zoom Out يقوما هذان الأمران بتكبير وتصغير ساحة الزوج النشط ليساعدك بذلك علي در اسة أدق و أشمل للز و ج

Step By Step قبل أن تلاحظ تأثير هذا الأمر يجب عليك أو لا إيقاف الأمر Auto Scroll ووظيفة هذا الأمر ٍ هو أنك عندما تعود بالزمن إلى الوراء قليلا ثم تقوم بالضغط على هذا الأمر فبقو م بنقلك شمعة و احدة إلى الأمام فقط (جر بها بنفسك ۞ )

Properties وهذا أيضاً من أهم الخيارات التي تساعدنا على تخصيص بيئة العمل حتى نصل إلى بيئة مناسبة لك من حيث اللون والخطوط ونوع الشموع التي تظهر فور تشغيل البرنامج وسنتناول الآن أهمبة هذا الأمر

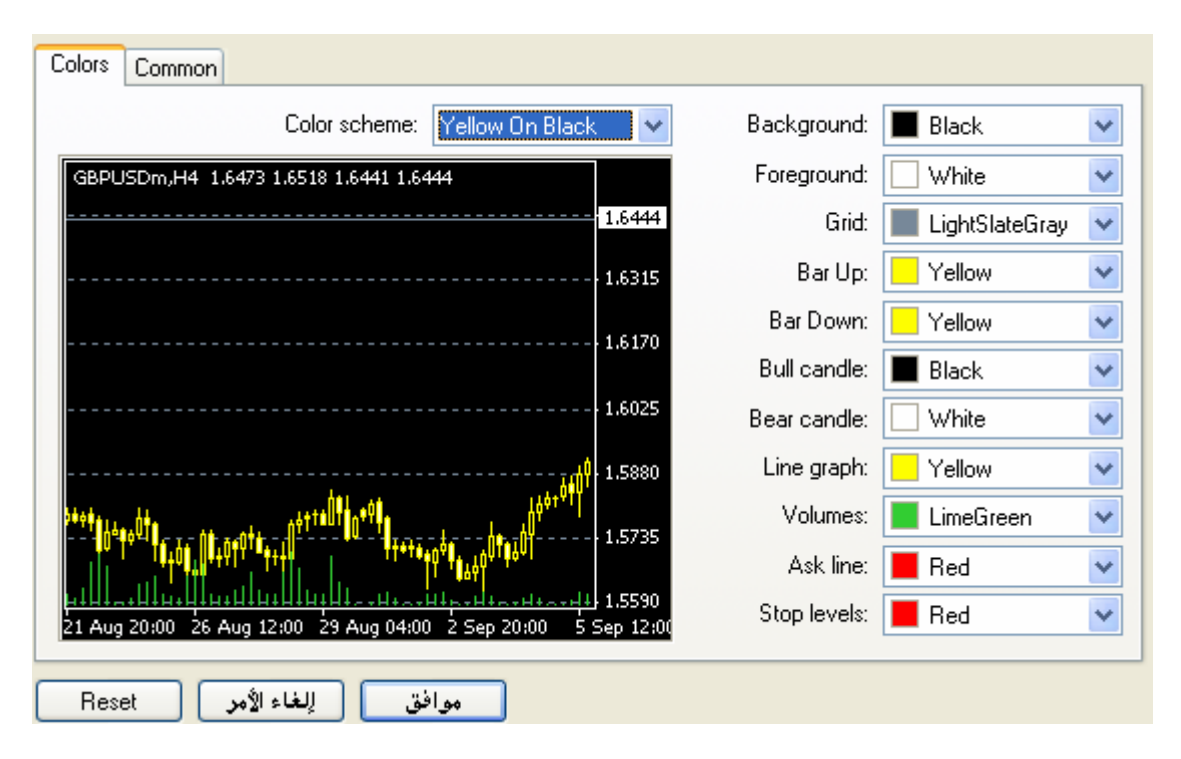

الصدفية الأولى هي Colors ومن خلالها نستطيع تخصيص لون كل عنصر ظاهر داخل إطار العمل ، فأمامك أحد خيارين : إما فتح قائمة Color scheme واختيار قالب ألوان جاهز

ويوجد بالبرنامج ٣ قوالب ألوان جاهزة ، والخيار الثاني هو أن تقوم بتغيير الألوان من القوائم الموجودة باليمين حتى تتناسب مع راحة عينيك واختياراتك الخاصة وهنا بإمكانك إطلاق العنان لذوقك اللوني واختيار ما يحلو لكّ من الألوان

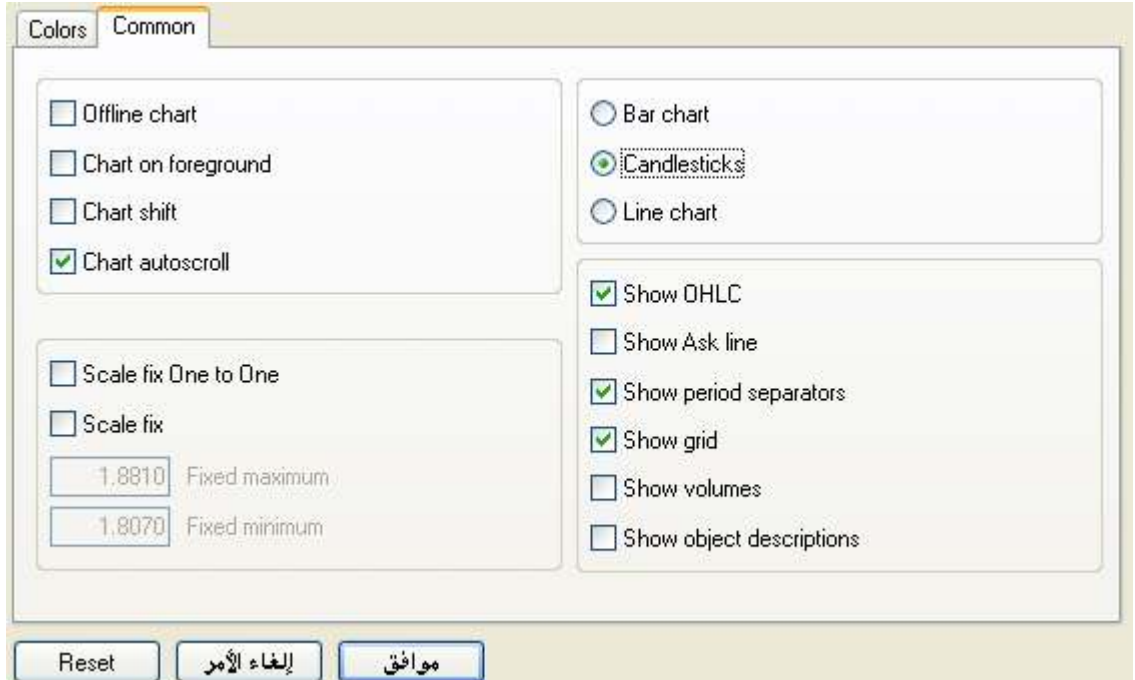

أما الصدفية الثانية فهي Common أي شائع و هي تساعدنا أيضاً على تخصيص إطار العمل بما يتناسب مع احتياجاتك الخاصة ، و هنا يفضل ترك الجزء الأيسر كاملأ كما هو بدون أي تغيير أما الجزء الأيمن فسوف نشر حه الآن :-

(Show OHLC) يقوم هذا الأمر بعر ض أعلى و أدنى سعر و كذلك سعر افتتاح و إغلاق آخر شمعة لم تغلق بعد ويظهر تأثير تفعيل هذا الأمر من عدمه أعلى يسار إطار العمل الخاص بالزوج على بمين اسم الزوج مباشرة

# GBPUSDm,H4 <mark>1.8644 1.8653 1.8624 1.8628.</mark><br>E Walt Doctor Lit

(Show Ask Line) يقوم بعرض/ إخفاء سعر الطلب على إطار العمل على شكل خط

(Show Period Separators) يقوم بعرض/ إخفاء فاصل الأيام على شكل خط عامودي مرقط ويفيدنا هذا الأمر فقط عندما نستخدم إطار اصغر من الأربع ساعات أما غير ذلك فلا يفضل تفعيله

(Show Grid) يقوم بعرض/ إخفاء الشبكة التي تراها خلف إطار العمل

(Show Volumes) يقوم بعرض/ إخفاء حجم التداول على شكل خط عامودي صغير أسفل كا » شمعة

القائمة  $\overline{\mathrm{Tools}}$  عند فتح قائمة  $\overline{\mathrm{Tools}}$  نجد التالي:

New Order ومن خلاله تستطيع تنفيذ صفقاتك سواءً كانت صفقة فورية Market Order أو صفقة مبنية على شروط (سعر محدد) Entry Order ومن خلال هذا الأمر أيضاً تحدد وقف الخسارة والهدف وعدد العقود والزوج الذي نريد إجراء صفقة عليه

History Center نستخدم هذا الأمر لمساعدتنا على إزالة بيانات زوج محدد تماما من البرنامج لكِّي نحصل على بيانات جديدة وحديثة ، وأيضاً نستخدمه ليفيدنا في إجراء عملية الـ Back Testing لمتاجر ألي ما Expert Advisor والتي سأشرحها في الجزء الثالث.

Global Variables يخص هذا الأمر المبرمجين ولا تحتاجه كمستخدم للميتا تريدر

MetaQuotes Language Editor هذا الأمر هو المحرر الخاص بشركة MetaQuotes والتي قامت ببناء برنامج MetaTrader كاملاً ، وهذه اللغة بإمكانك من خلالها برمجة مناجر ألمي أو مؤشر فني أو حتى وظيفة يؤديها البرنامج بناء على رغبتك وبعدد التكرارات التي تحددها أنت (يجب أن يكون عندك إلمام تام بهذه اللغة لتستطيع بناء متاجر آلى أو مؤشر )

Options من هذا الأمر يمكننا التحكم بالبرنامج بشكل متقدم وسنتناول الآن كل أجزاء الأمر

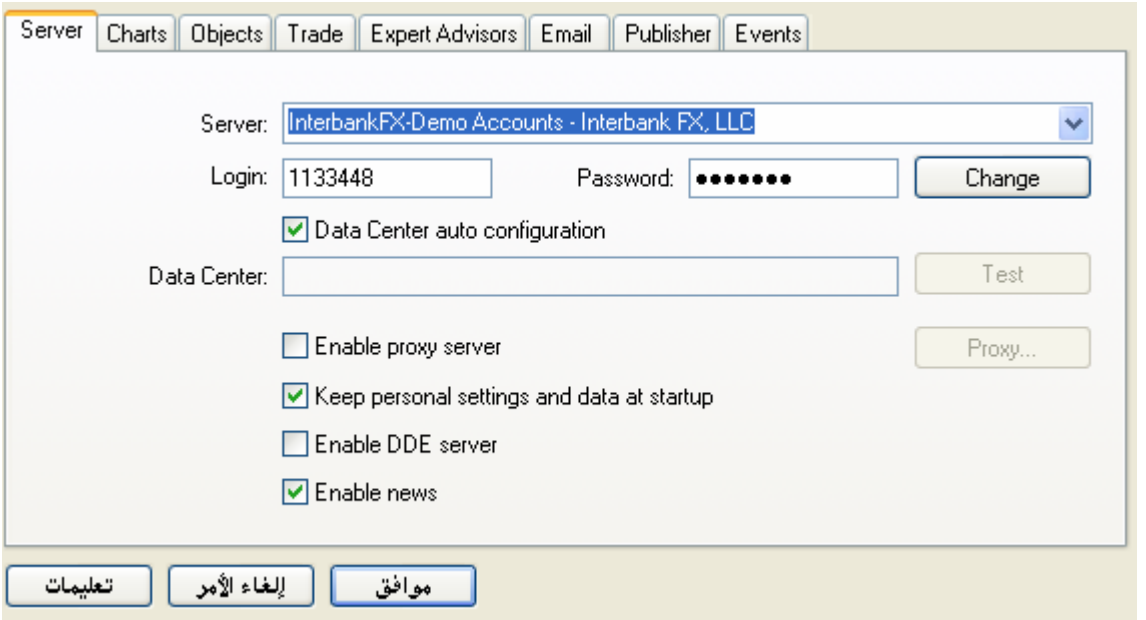

أول صدفية هي Server ومنها نحدد الخادم الذي سنتعامل معه ويفضل هنا عدم تغيير أي شيء وترك القيم كما هي \*Keep Personal settings and data at startup يعني أن البرنامج سيقوم بحفظ كافة

الإعدادات والبيانات التي قمت بتغيير ها عندما تغلق البرنامج وتفتحه مرة أخرى \*Enable news إذا قَمت بنفعيل هذا الأمر فسوف تحصلُّ على آخر الأخبار بشكل مباشر

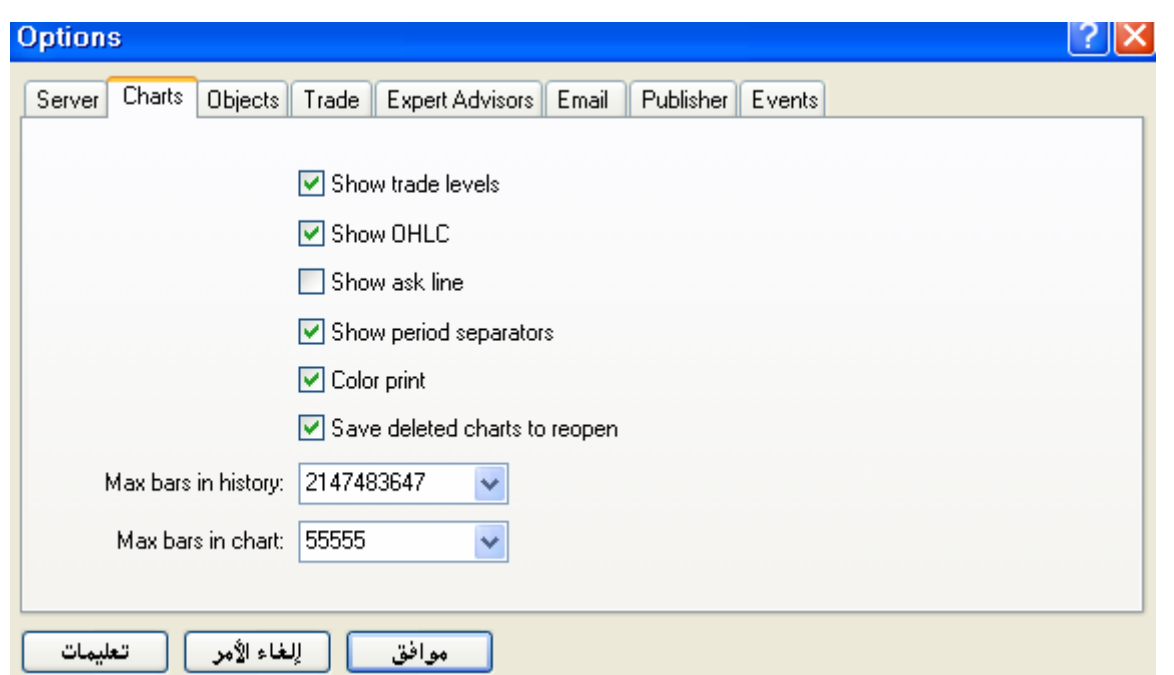

ثاني صدفية هي Charts وتجد بها التالي :-\*Show trade levels حينما تدخل أي صفقة فهناك خطوط مرقطة عرضية تظهر عند سعر الدخول سواء بيع أو شراء وأيضا خطوط مرقطة تحدد نقطة وقف الخسارة والهدف ، هذا الأمر يعمل على إظهار/ إخفاء هذه الخطوط \* Color Print يفعل هذا الأمر لكي تحصل على شاشة ملونة عندما تقوم بطباعة الإطار الحالي لأي زوج \* Max bars in history هذا الأمر هو أقصىي عدد للشموع التي يمكن للبرنامج الاحتفاظ بها في ذاكر ته الخاصــة إذا كان هناك مساحة في جهاز ك يفضل تغيير هذا الرقم إلى ٩٩٩٩٩٩٩٩٩٩٩٩ أي اكبر قيمة ممكنة لتحصل على كمية كبيرة من الشموع عندما تعود بالزمن للوراء \* Max Bard In Chart هذا الأمر هو أقصبي عدد للشموع تظهر أمام عينك عندما تقوم بتصغير Zoom Out إطار العمل إلى اصغر صورة ممكنة (اتركها كما هي)

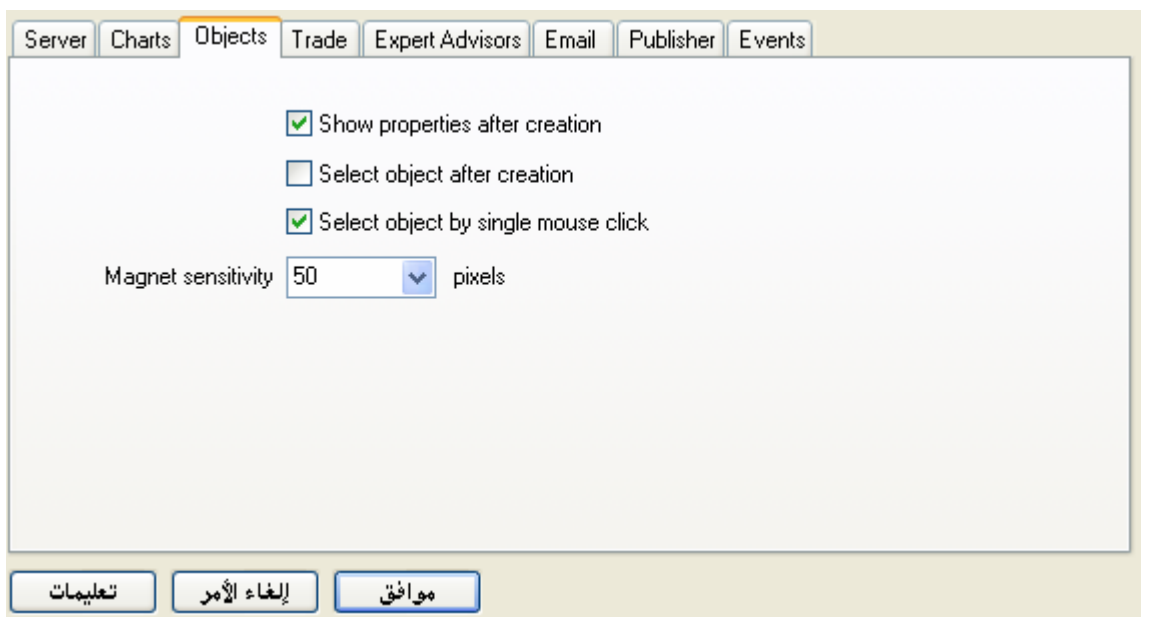

ثالث صدفية هي Objects وتجد بها التالي :-

\* Show Properties after creation عندما تفعل هذا الأمر فإنك بمجرد رسم ميل للسعر

أو خط أفقى أو رأسي أو حتى أي أداة تحليلية فسوف يدخل البرنامج تلقائيا على إعدادات هذه الأداة التي قمت برسمها (يفضل تفعيل هذا الخيار إذا كنت ممن تحب تلوين أدواتك التحليلية ) شر فإنك بمجرد رسم ميل للسعر أو Select Object After Creation \* خط أفقي أو رأسي أو حتىٍّ أي أداة تحليلية فبمجرد رسمك لهذه الأداة ستجد أن البرنامج قام بتحديدها تلقائيا تأهبا لتحريك تلك الأداة أو إجراء أي تعديل عليها

\* Select Object by single mouse click عند تفعيل هذا الأمر فإنك تخبر البرنامج بأنك عندما تقوم برسم أي أدَّاة تحلَّيلية عليَّ إطار العمل فإنك بضغطة واحدة فقط تستطيع تحديد هذه الأداة تأهباً لتحر يكها أو التعديل عليها

\*Magnet Sensitivity هذه المعدل هو الخاص بحساسية رسمك للأداة فعندما مثلا ترسم ميل السعر فإنك تجد بأن الشموع تجذب خط ميل السعر كالمغناطيس بالنسبة للمعادن فتجد أن خط ميل السعر انجذب أوتوماتيكيا نحو قمة أو قاع الشمعة حسب رسمك وهذا بسبب أن قيمة هذا المعدل هو ٥٠ ، أما لو غيرت القيمة إلى صفَّر فسوف تلغي عمل هذا المغناطيس ويصبح بإمكانك رسم ميل السعر أو حتى أي خط أفقى أو أي أداة تحليلية بدون أن يحدث أي جذب لهذه الأداة من قبل الشمو ع ( هذا الخيار جيد للمحتَّرفين ولا انصح بتغييره لمتوسطى الخُبرة )

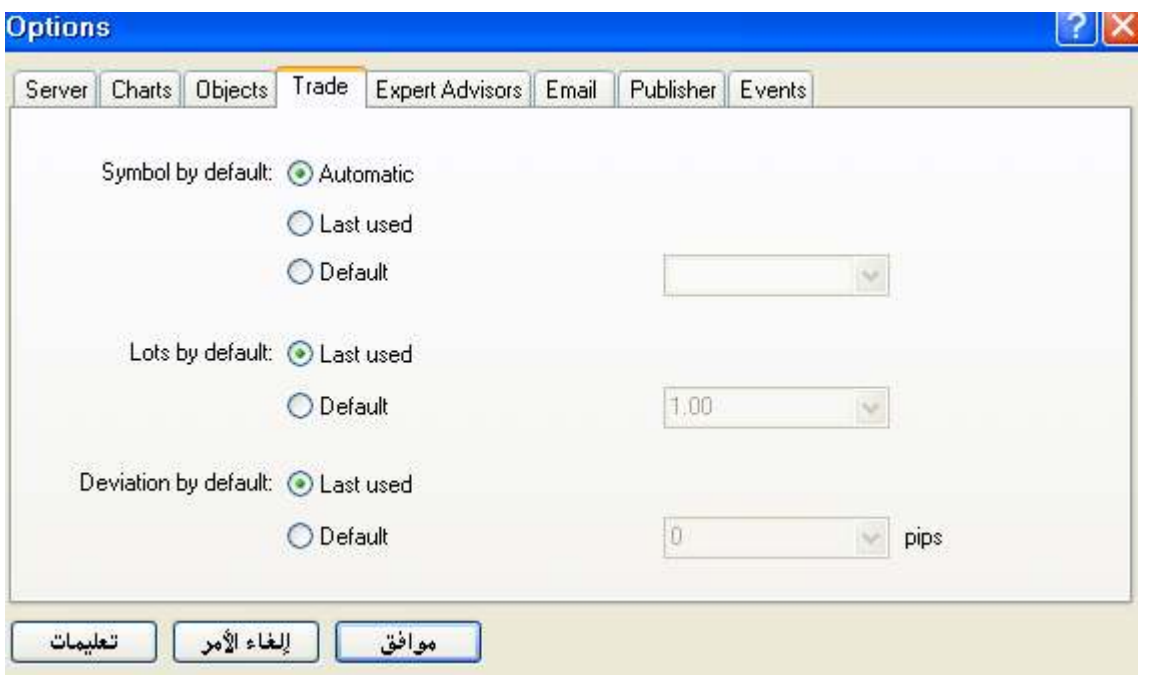

ر ابع صدفية هي Trade ويفضل ترك كل إعداداتها كما هي ولكن هناك نقطة مفيدة و هي :-\*Lots by Default هذا الأمر له خيارين اثنين إما (Last Used) أو (Default) فالخيار (Last Used) مهمته هو أن يقوم البرنامج بحفظ عدد القعود الذي دخلت بها في آخر صفقة تلقائياً ، أما لو غيرت الخيار إلى (Default) فستجد بأن هناك مربع نص يمين هذا الخيار قد تفعل قيمة هذا المربع ستكون ١ وهذا يعني أنه في كل صفقة سوَّف تدخلها سوف تجد أن عدد العقود الافتراضي هو ١ ، ولو غيرتها إلى ٥ سيصبح عدد العقود الافتراضية هي ٥ والتي ستراها مكتوبة جاهزة عند محاولتك للدخول في أي صفقة (هذا متوقف على حسب حجم حسابك وطريقتك الخاصة في إدارة المال الخاص بحسابك).

أما الصدفيات Expert Advisor & Email & Publisher فسوف نتطرق لهم لاحقاً بسبب الطبيعة التسلسلية لشرح البرنامج

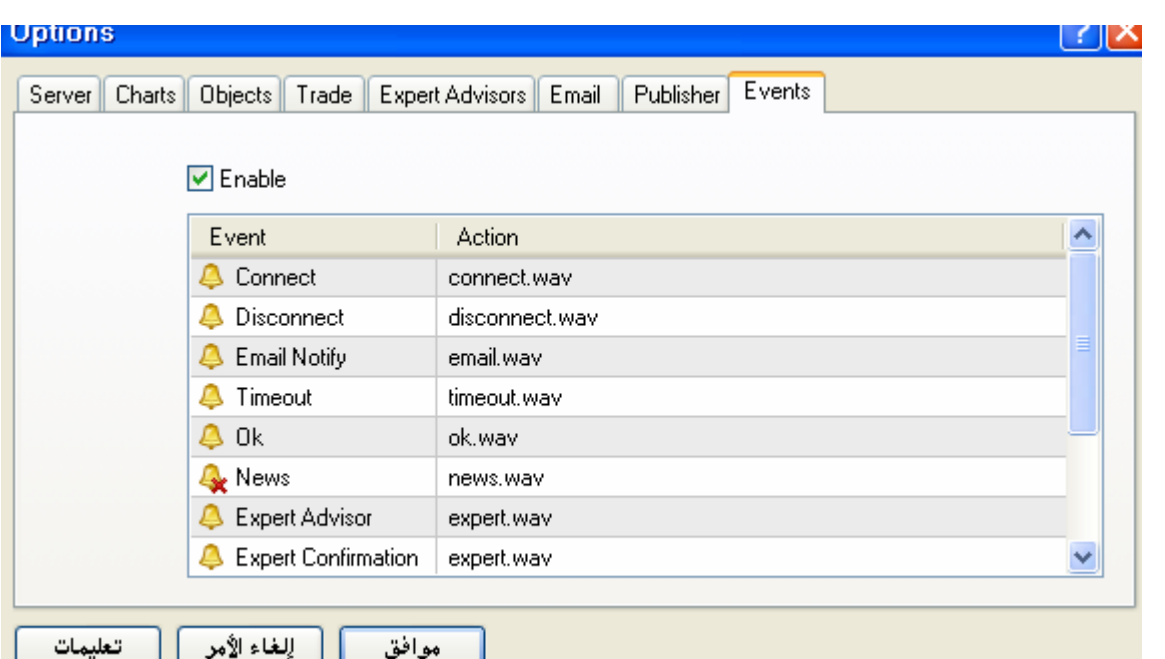

الصدفية الثامنة والأخيرة وهي Events ومهمتها هي مساعدتك على تحديد الأحداث التي سوف يقوم البرنامج بإصدار صوت فيها من عدمه \* فالخيار الأساسي Enable مهمته هو تشغيل أو تعطيل تشغيل الأصوات المصحوبة بالأحداث المهمة التي تحدث في البرنامج \* عندما تشاهد أيقو نة الجر س فقط بجانب الحدث فهذا يعني أن هناك صوتاً سوف يظهر ٍ عند تحقق هذا الحدث أما عندما تشاهد أيقونة الجرس وعليها علامة X حمر اء فهذا يعني أنه لن يصدر البرنامج صوتا عندما يكتشف الحدث الذي قمنا بإلغاء الصوت الصادر من كحدث News مثلا بالضغط مر تين على أي حدث مثَّل Connect أو  $\alpha$  فإنك تشغل / تو قف صدو ر الصو ت $^*$ \* أما بالضغط مر تين على الجملة التي بيمين الحدث مثل Connect.wav فإنك بذلك تفتح قائمة تستطيع من خلالها اختيار صوت آخر يظهر غير الصوت المألوف والافتراضى التي قامت الشركة بوضعه كمعايير موحدة لجميع مستخدمي البرنامج ، فبإمكانك اختيار صوت جاهز موجود في ذاكرة البرنامج أو بإمكانك اختيار صوت آخر مميز تختاره بنفسك من خلال أمر ...Choose Another الموجود داخل القائمة ، ولم يقتصر الأمر على صوت فقط بل بإمكانك أيضاً تشغيل أي برنامج موجود داخل الويندوز بمجرد نحقق الحدث كبرنامج المفكرة أو الرسام مثلاً (ممتع أليس كذلك !).

القائمة Window عند فتح قائمة Window نجد التالي:

New Window ومن خلال هذا الأمر تستطيع فتح زوج جديد وهذا الأمر مشابه تماما للأمر New Chart الموجود تحت فائمة File .

Cascade عندما تكون متابع لأكثر من زوج وشعرت بأنه قد تداخلت الشاشات على بعض وشعرت ببعض الإرباك استخدم هذا الأمر لإعادة ترتيب إطارات العمل التي تتابعها على شكل صفحات

Tile Horizontally يقوم هذا الأمر بترتيب كافة إطارات العمل بشكل أفقي تحت بعضهم البعض

Tile Vertically يقوم هذا الأمر بترتيب كافة إطارات العمل بشكل عامودي بجانب بعضهم البعض

Arrange Icons عندما نقوم بفتح ٦ أزواج مثلاً ثم نقوم بتغير هم داخل إطار العمل وتريد أن بِقومِ البرِنامجِ تلقائياً بِترِ تِيبِهِم بِشْكَلِ متناسِقِ اخترِ هذا الأمرِ .

القائمة Help عند فتح قائمة Help نجد التالي:

Help Topics ومن خلال هذا الأمر تستطيع الدخول على ملف المساعدة الذي أعدته الشركة المصنعة والذي يشرح كافة نواحى البرنامج بالتفصيل باللغة الإنكليزية

About بمجرد الضغط على هذا الأمر تظهر شاشة بها معلومات عن الشركة المصنعة فيظهر العنوان الخاص بهم في الولايات المتحدة وموقعهم الإلكتروني وكذلك البريد الإلكتروني الخاص بهم ورقم النسخة وتاريخ إصدار ها أيضاً ل

> { إلى هنا نكون قد انتهينا من الجزء الثاني من هذه الموسوعة سننتقل سويا إلى الجزء الثالث الآن }

# ٣ - التعرف على كيفية إضافة الـ Expert Advisor وتجهيزه واختباره

الـ Expert Advisor أو المتاجر الألي هو برنامج صغير الحجم يتم برمجته من قبل محترفي البرمجة ليخول لهم إجراء صفقات ألية ، هذه الصفقات تكون مبنية على أسس علمية أو رياضية أو مؤشرات فنية دون أي تدخل بشري ، ويتميز هذا النو ع من المتاجر ة بإبعاد ألد أعداء أي مستثمر و هما عاملي (الخوف) و (الطمع) لذا أصبح هذا النوع من المتاجرة مؤخراً يتمتع بشعبية واسعة المدى وبدأت بالفعل الولوج للدول العربية وانتشار مستخدميها ومبرمجوها هنا

وسوف نتناول الآن خطوات تحميل وتشغيل وإعداد واختبار المتاجر الآلي من الألف للياء -

\* أولاً وقبل كل شيء يجب أن يتوفر عندك المتاجر الآلي لكي تضيفه إلى برنامج التداول وهنا عندي متاجر آلي باسم " Eihab Othman EA " و غالباً ما تظهر أيقونته بهذا الشكل Eihab Othman EA

> \* نقوم بنسخ هذا المتاجر الآلي إلى هذا الامتداد C:\Program Files\Interbank FX Trader 4\experts

\* ثم بعد ذلك نقوم بتشغيل برنامج InterBank Fx Trader

\* نقوم بفتح قائمة (View) ومن ثم نختار (Navigator)، وبعد أن تظهر شاشة الـ Navigator نقوم بفتح قائمة Expert Advisors وستجد بداخلها المتاجر الآلي الخاص بنا

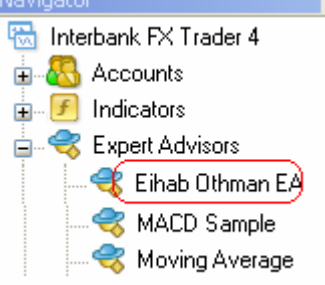

\* الخطوة التالية هي أن نقوم بتوليف البرنامج لكي يعمل بنجاح مع برنامجنا وذلك بالضغط علية بزر الفأرة الأيمن ثم نختار من القائمة المنسدلة Modify ، سيقوم البرنامج بفتح محرر الأكواد MetaEditor ، ما عليك سوى الضغط على مفتّاح F5 من لوحة المفاتيح وبعدِّها ستظهر لذا رسالة تؤكد لنا نجاح العملية كهذه الشاشة (يجب أن تكون الرسالة مثل الّتي تشاهدها الآن )

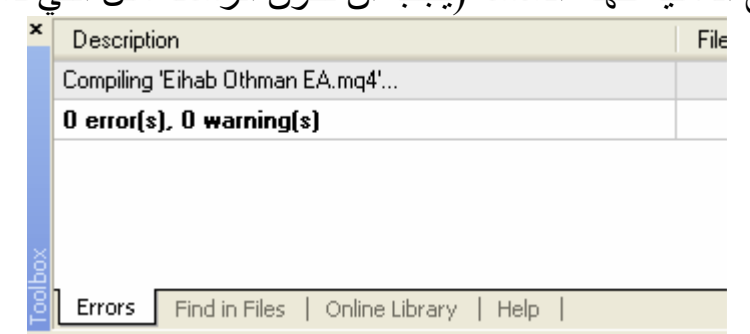

و هكذا تكون قد انتهيت من توليف المتاجر الآلي حتى يعمل بتوافق مع البرنامج ولكن يجب أن تتأكد من ذلك بأن تشاهد المتاجر الآلي ملون في قائمة Navigator التي تحدثنا عنها منذ قليل

\* يجب عليك الآن الضغط مرتين على المتاجر الآلي من قائمة Navigator لتظهر لك هذه الشاشة ولا تنسى التأكد من أن تغير الإعدادات حتى تصبح مشابهه للصورة التالية

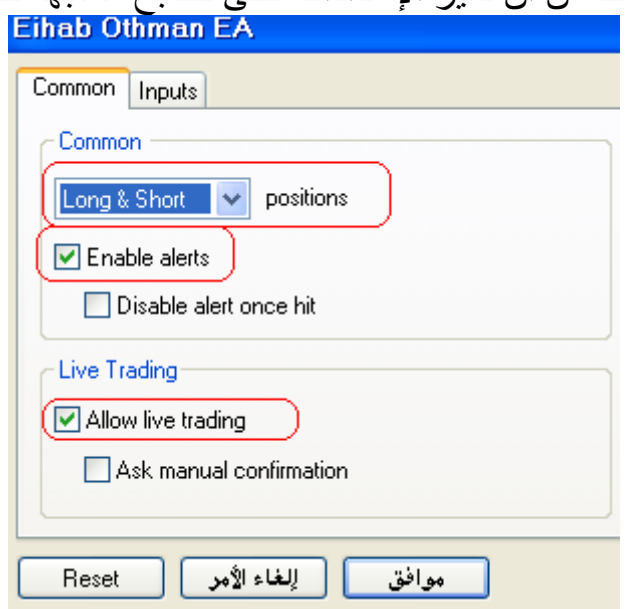

\* الخطوة التالية والمهامة جداً أيضاً هي فتح قائمة Tools ومن ثم تختار Options ، ومن داخل 

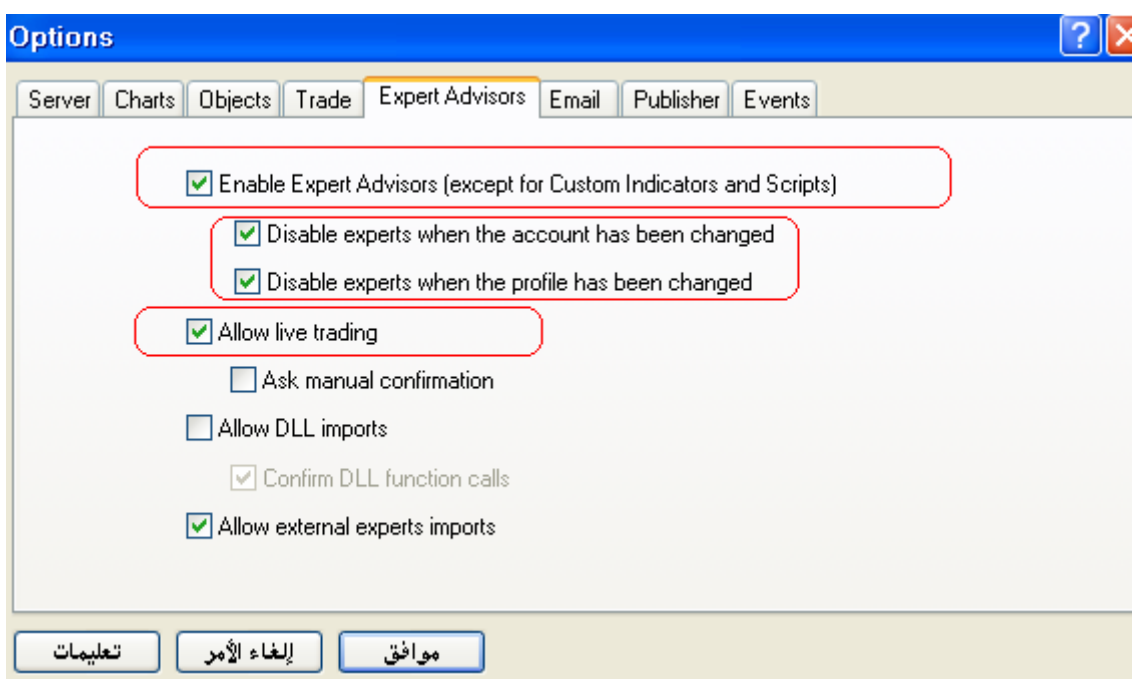

\* الخطوة التالية هي التأكد من أن لون الأيقونة المجاورة لكلمة Expert Advisor أخضر ، وإن لم اس كرب السياسي المستخط عليها مرة واحدة فقط<br>نكن كذلك اضبغط عليها مرة واحدة فقط

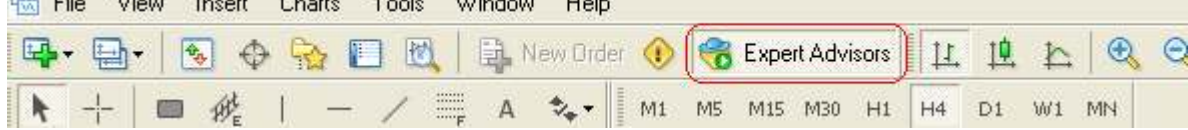

\* والخطوة الأخيرة هي الـتأكد من إن المتاجر الآلي يعمل بشكل صحيح وذلك بأن يظهر وجه مبتسم بجوار اسم المتاجر الآلي أعلى يمين إطار العمل

Eihab Othman EA (Q)

\* الآن ننتقل لخطوة تعديل الإعدادات الخاصة بالمتاجر الآلي والتي سبتم أخذها في عين الاعتبار عند الدخول في كل صفقة وذلك من خلال الضغط بزر الفأرة الأيمن ثم اختيار قائمة Expert Advisor وعندما تسدل القائمة اختر منها ...Properties ( تختلف إعدادات المتاجر الألي منّ واحد لأخر حسب المبرمج وحسب طبيعة عملّ المتاجر الألي وعموما تظهر الصور ة بهذا الشكل:-

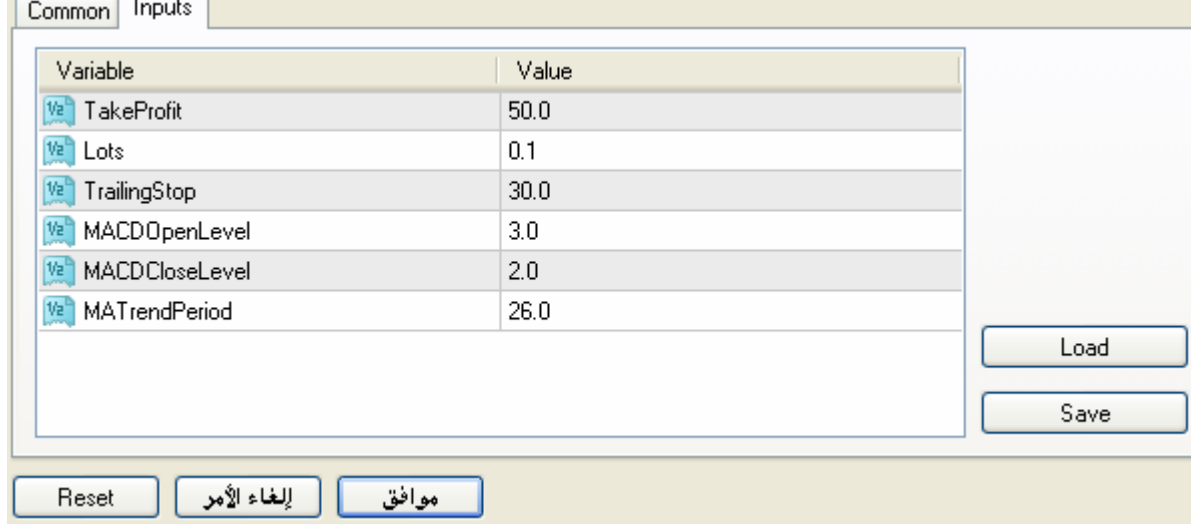

تعر فنا في الخطو ات السابقة على كيفية تحميل و إعداد وتشغيل و تعديل المتاجر ١لآلي ، و الآن ننتقل إلى مر حلة اختبار المتاجر الآلي :-

\* ميكانيكية عمل هذه الميزة هي اختبار مدى نجاح المتاجر الآلي الذي قمت باختيار من عدمه وذلك بتطبيق ما قمت ببر مجته داخل هذا المتاجر من إستر اتيجيات وأساليب متاجر ة على ما فات وانتهى من الزمن ( أنت من تقوم بتحديد فترة الاختبار ) ولتقوم بذلك ما عليك سوى فتح قائمة "View" ومن ثم تختار "Strategy Tester" أي "مقيم الإستراتيجيات" وبمجرد الضغط على هذا الأمر تظهر الشاشة التالية :-

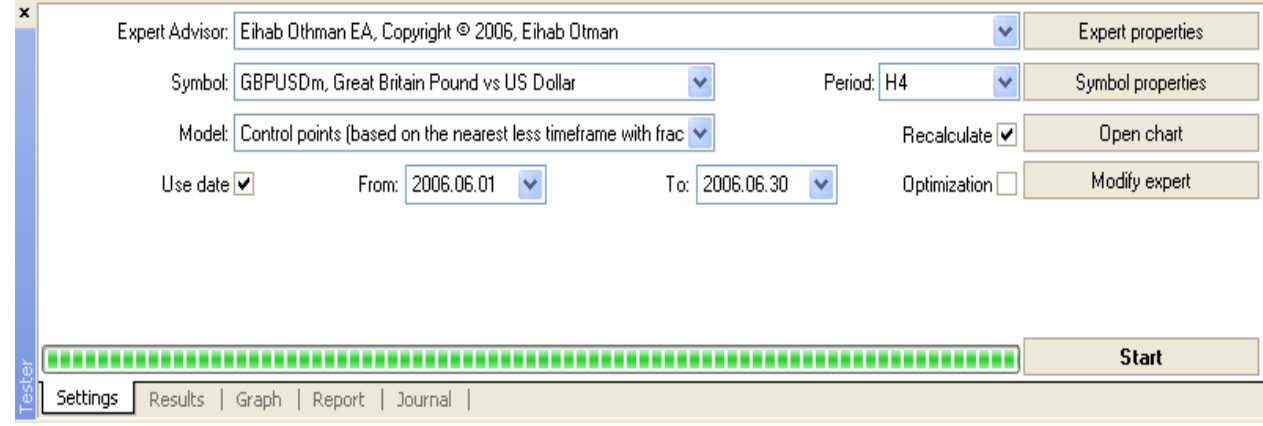

بهذا المعالج تستطيع أن تختبر إستر اتيجيتك الخاصة والتي قمت ببر مجتها أو الحصول عليها حتى تحصل على أفضل نتيجة ممكنة وهذا التقييم يساعد على تحسين أداة المتاجر الآلي لأقصى درجاته ولكن هذا لا يلزم بأن النتائج ستكون بالفعل مشابهه للتقييم وإنما مساعدة لاتخاذ القرار، المعالج مقسم إلى ٩ أجزاء نشرح كلٌّ جزء على حدة:-\*Expert Advisor و هي القائمة التي تختار من خلالها المتاجر الآلي الذي تريد أن تختبر ه وهو هنا باسم Eihab Othman EA. \* Symbol و هي القائمة التي تختار من خلاله الزوج الذي ستختبر عليه المتاجر الآلي و هو هنا زوج (GBP/USD)

\* Model وهي نوع الاختبار وبداخله ٣ خيارات وهم ( Control Points ، Every Tick ، Open Prices Only ) ويفضل أن تختار Every Tick بشرط توفر بيانات كاملة ودقيقة عن الأسعار ( سنتطرقُ لأحقَّا لهذا البند ) \* Use Date ويعني استخدام التاريخ وبتفعيل هذا الخيار تستطيع تحديد تاريخ محدد للاختبار والصورة الموضحة بالأعلى قمت بتحديد الاختبار من (٢/٦/٦/١ متى (٣٠٠٦/٦/٢٠٠) أي أن مدة الاختبار هنا هي شهر كامل. \* Period و هي قائمة تختار منها الإطار الزمني الذي تريد اختبار المتاجر الآلي عليه و هنا قمت باختيار 4H إي إطار الأربع ساعات \* Recalculate علَّد تفعيل هذا الخيار فإنك بذلك تقوم بتحديث ملف البيانات الخاص بالإطار الزمني الذي قمت بتحديده لاختبار المتاجر الآلي \* Optimization عند تفعيل هذا الخيار فإنك بذلك تحدد للمتاجر الآلي عند اختباره حدود معينة لا يخرج عن نطاقها وإن خرج عنها يتم إيقاف اختبار المتاجر الألي تلقائياً، يمكنك تعديل هذه الحدود من صدفية Optimization الموجودة بمعالج Expert Properties \* Expert Properties و هذا المعالجُ يقوم بفتح الشاشة التي من خلالها تغييرُ إعدادات المتاجر الآلي لكي تستطيع مقارنة الإعدادات المختلفة بهذا المتاجر لتحصل بذلك على أفضل نتيجة ، ولكن يجب أن تأخذ بعين الاعتبار بأن أي تغييرات في هذا المعالج لن يؤثر على إعدادات المتاجر الحقيقية والتي سيتم تنفيذها مع كل صفقة التي سبق وتحدّثنا عنها في بداية صفحة ٢٠ من هذه الموسوعة \* Symbol Properties يعطيك هذا الأمر كافة المعلومات المطلوبة عن الزوج الذي سيتم اختبار والذي فمت باختياره سلفا من الخيار Symbol \* Open Chart هذا الأمر يقوم بفتح إطار العمل الذي يحتوي على كل المؤشرات الفنية التي قام مبرمج المتاجر الألي بإضافتها لبرنامجه حتى يحدد بناءً عليها نقاط الدخول والخروج فقد يكون هذا المؤشر (MACD) أو (Moving Average) أو غيره ، لكن قبل أن تضغط على هذا الأمر لا تنسى بأن تضغط على زر " Start " وستعلم لاحقًا لماذا \* Modify expert يقوم هذا الأمر بنقلك مباشرة إلى محرر الأكواد MetaEditor والذي بداخله سنجد الشيفرة الذي قام بكتابتها مبر مج المتاجر الآلي (لا أنصحك بالدخول لهذا الأمر ما دمت لا تعر ف شيئاً عن البر مجة ) \* Start و هذا الأمر هو أهم أمر على الإطلاق وهو آخر أمر قصدت التحدث عنه لأنه يأتي بعد إعداد كل الأوامر السابقة وهذا الأمر هو اختبار المتاجر الآلي بالإعدادات التي قمت بتخصيصها في الخطوات السابقة وبمجرد الضغط على هذا الأمر يجب أن يمتّلئ المستطيل الواقع على يسار هذا الأمر باللون الأخضر لكي تكون بذلك قد انتهيت من اختبار المتاجر الآلي \* عندما تلاحظ الصورة السابقة ستجد أن بأسفلها يوجد ٦ صدفيات وهم على الترتيب :-- Settings و هي الصدفية التي بها كل ما سبق وشرحناه منذ قليل - Results عند الضغط على هذه الصدفية فإنك تحصل على نتائج الصفقات التي قمت باختبار ها في صدفية Settings و هذه النتائج متمثلة في تاريخ ووقت وسعر ونوع وكمية ونتيجة الصفقة الَّتي قام المتاجر الأليِّ بالدخول عليها بشكل ألى في المدة الَّزمنية التي قمت بتحديدها سلفآ - Graph عند الضغط على هذه الصدفية فإنك تحصل على رسم بياني يوضح نتائج الصفقات التي تم اختبار ها و هذا الرسم البياني يمثل نتائج الصدفية Results

- Report تساعد هذه الصدفية على در اسة اشمل لنتيجة الاختبار من عدد الصفقات لنسبة اللجاح من فشلة لصافى الربح والخسارة وهذه الدراسة تساعد على الوصول لقرار أفضل عندما مثلاً تقارن بين متاجر آلى وأخر - Journal هذه الصدفية تقوم بتلخيص وسرد أي نشاط تم داخل مختبر الإستر اتيجيات

\* نقطة أخيرة قبل أن اختم هذا الجزء و هي بعدما تقوم باختبار المتاجر الآلي فقد يخطر في بالك حفظ النقرير الذي نتج عن اختبارك لهذا المتاجر ولتقوم بذلك عليك الانتقال إلى صدفية Results ومن ثم تضعّط بزر الفأرة الأيمن داخل قائمة النتائج وفي أي مكان وعند فعل ذلك ستظهر لك فائمة بهذا الشكل :-

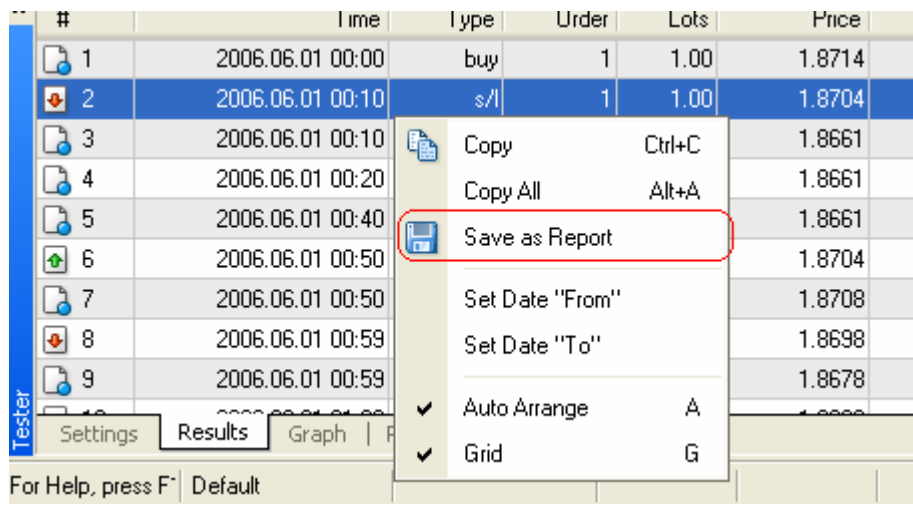

اختر منها " Save ad Report " ثم حدد المكان الذي تريد حفظ التقرير فيه وليكن سطح المكتب ومن ثم Save .

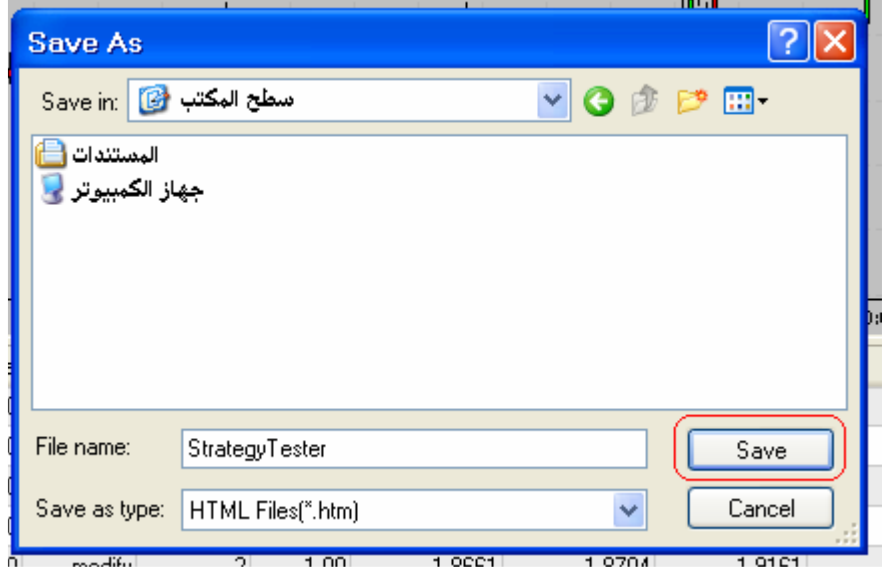

{ إِلَى هَنا نكون قد انتهينا من الجزء الثالث من هذه الموسوعة سننتقل سويا إلى الجزء الرابع الآن }

## ٤ - (س وَ ج ) الأسئلة الشائعة الخاصة ببرنامج Interbank Fx 4

سوف أخصص هذا الجز ء إن شاء الله لكل الأسئلة الشائعة التي قد تدور ً في ذهنك أثناء استخدامك لبرنامج Interbank Fx 4 والتابع لشركة MetaQuotes والمنتجة لمجموعة برامج Metatrader وأخواتها ، وسيتم تحديث هذا القسم بشكل مستمر بإذن الله حتى نصل بذلك لمكتبة لكل ما يخص هذا البرنامج العملاق والمجاني بنفس الوقت !! @

س٬ / كيف أقوم بإضافة مؤشر حصلت عليه من أحد المنتديات إلى برنامج Interbank FX 4 ؟ جـ / بعدما تحصل على المؤشر وتتأكد من أنه متوافق مع النسخة الرابعة لبرنامج التداول قم بنسخ ملف C:\Program Files\Interbank FX Trader 4\experts\indicators المؤشر إلى هذا الرابط وبعد ذلك قم بإغلاق البرنامج إذا كان مفتوحًا وأعد تشغيله مرة أخرى ، ولتجد هذا المؤشر افتح قائمة View ومن ثم اختار Navigator وعندما تظهر لك شاشة الـ Navigator افتح قائمة Custom Indicators وستجد المؤشر الفني الجديد الذي فمت بإضافته

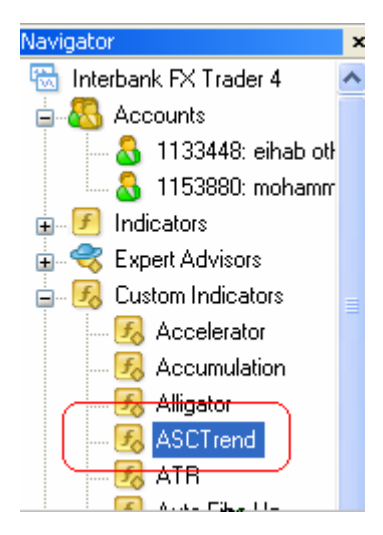

س، / كيف أقوم بحفظ تقرير الصفقات التي تمت على حسابي الوهمي أو الحقيقي ؟ جـ / افتح قائمة View ومن ثم اختار Terminal ستشاهد شاتشة بالأسفل تم فتحها تلقائياً ، وبهذه الشاشة تجد ٧ صدفيات أختر منها صدفية Account History ومن ثم اضغط بزر الفأرة الأيمن في أي مكان داخل تقرير الصفقات وأختر منها Save as Detailed Report ومن ثم حدد مكان الحفظ وليكن سطح المكتب واضغط Save

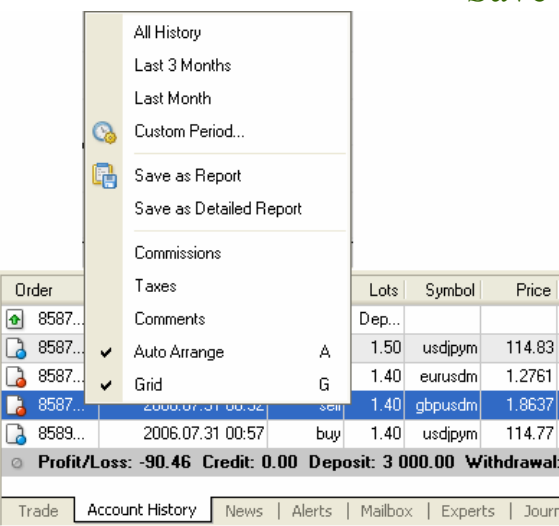

س ٍ / عندما قمت بتشغيل البرنامج لم احصل على آخر الأسعار ولم يكن البرنامج متصلا بخادم الشركة ما الحل ؟ جه / هناك عدة احتمالات لهذه المشكلة :-\* أو لأ تأكد من اتصالك بالإنترنت أن يكون فاعلأ وذلك بأن تجرب الدخول على أي صفحة إنترنت وليكن مثلا موقع www.nesnas.com فإن دخل على الموقع بشكل طبيعي انتقل للخطوة التالية . \* افتح قائمة File واختر منها Login و عندما تفتح لك شاشة الدخول تأكد من اختيارك لخادم الشركة وتأكد من أن اسم المستخدم وكلمة المرور في مكانهما الصحيح ومن ثم اضغط زر Login . \* إذا لم تحل المشكلة افتح قائمة View ومن ثم اختار Navigator ومن القائمة التي تُظهر افتح قائمة Accounts ومن ثم حاول فتح الحساب من هذه القائمة بالضغط مرتين على اسم الحساب<br>العطم

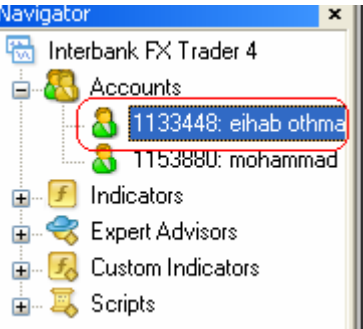

\* إذا لم يستجيب البر نامج لأي من الاحتمالات السابقة انتقل للحل الأخير و هو فتح حساب و همي جديد Open an Account تم من File تم من

س ٍ / قمت برسم خط أفقى ولكن لم يعجبنى سمكة أو لونه، ما الحل ؟ جـ / اضغط مرتين بزر الفَّارة الأيسر على هذا الخط الأفقى حتى تجد مربعين أبيضى اللون قد تكونوا على أطراف الخط ، اضغط بزر الفأرة الأيمن على هذا الخط ومن ثم اختار Horizontal Line Properties ستظهر لك شاشة بها كافة الخيار ات التي تسمح لك التحكم بشكل كامل بهذا الخط الأفقي و تنطبق هذه الطر يقة على كافة أدو ات التحليل الفني

س. / قمت بإضافة مؤشر فني وأريد ( تغيير لونه/ تغيير سمكه/ حذفه ) ماذا أفعل ؟ جـ / اضغط بزر الفأرة الأيمن على أي مكان داخل إطار عمل الزوج الذي قمت بإضافة المؤشر الفني عليه ومن ثم من القائمة المنسدلة اختر ً Indicator List ستظهر للَّه قائمة بكل المؤشر ات الفنية التيِّ قمت بإضافتها سلفاً اضغط مرتين على أي من المؤشرات الفنية وقم بتغيير خصائصها أو اضغط مرة واحدة فقط على المؤشر ومن ثم اضغط زر Delete لتحذف المؤشر الفني من إطار العمل

س, / ما الفائدة من الخيار Enable maximum deviation from quoted price والموجود في شاشة تنفيذ الصفقات الفوريةَ ( واختصار ها F9 من لوحة المفاتيح ) ؟ جـ / يقصد بهذا الخيار هو الإبتعاد الأقصـي عن السعر المحدد للشراء أو للبيع من عنده، ولا يسمح بتنفيذ هذا الخيار في الأور درات ولكن يسمح به فقط في الصفقات المباشرة، وظيفة هذا الخيار أنه عندما نقوم بطلب شَّراء اليورو مقابل الدولار مثلا فربما يتأخر نتفيذ هذا الأمر بسبب ضغط على السير فر أو حركة قوية بالسوق أو أي سبب آخر مجهول أليس كذلك ؟ ، باستخدام هذا الأمر فإنك تحدد عدد النقاط التي إن خرج السعر عن نطاقها لن يتم تنفيذ الأمر وسيتم الغائه ، إذا وضعنا القيمة =٥ فعندما يتحرك السوق ٥ نقاط ولم يتم تنفيذ الصفقة بعد فلن يتم تنفيذها وسيتم إلغائها تلقائيا ( يفيد هذا الأمر في حالات الحركات القوية كلحظات صدور بيانات مهمة وتكون متخوف من ابتعاد السعر كثيرا عن السعر الذي تر يد الدخول منه تحديداً.

س، /أريد أن اقوم باختبار (متاجر آلي ، مؤشر جديد) ولا يتوفر عندي بيانات سعرية كافية ما الحل؟ جـ / عندما نحصل على متاجر ألى جديد ونريد اختبار ه باستخدام الـ Strategy Tester ( راجع الموضوع الثالث ) أو عندما نحصل على مؤشر ما أو حتى نود اختبار استراتيجية ما يدوياً فإنه لا بد من توافر بيانات سعرية دقيقة لتساعدنا بذلك على الحصول على نتائج صادقة ولكي يتم ذلك نقوم بالخطوات التالية :-

\* نستعين بموقع http://alpari-idc.com للحصول على بيانات الأسعار . ندخول للموقع نختار من Elistory Center... La السوقع Active Traders الـ

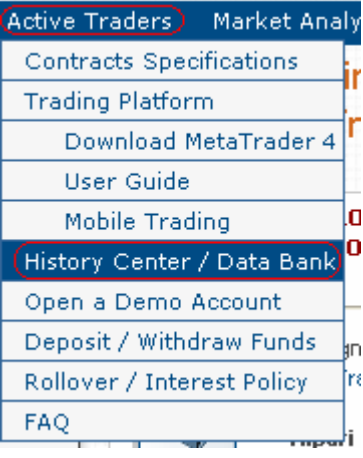

\* بعد ذلك ستظهر صفحة بها كل ١٦ زوج تقريبا، ولنوضح العملية نختار مثلا زوج اليورو دولار لفريم الدقيقة ( لا تنس اختيار فريم الدقيقة إن ر غبت باختبار المتاجر الآلي على فريمات صغير ة )

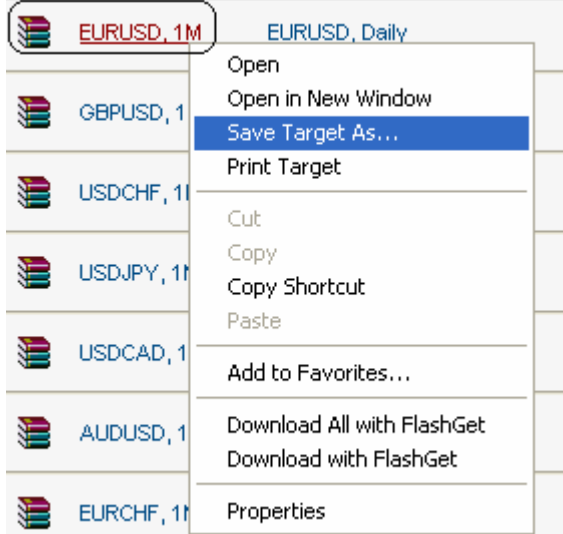

\* يلي هذه العملية هي فك الضغط عن هذا الملف (ببرنامج WinZip أو غير ه ) لنحصل على أيقونة البيانات السعرية وليكن على سطح المكتب

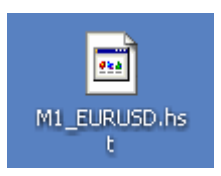

\* ننتقل بعد ذلك إلى الميتا تريدر ومن ثم نضغط على مفتاح F2 من لوحة المفاتيح ليظهر بذلك الـ **History Center** 

\* نبحث عن زوج اليورو دولار بيسار الشاشة ومن ثم نضغط عليه مرتين حتى يظهر لنا الإطارات الزمنية التي توفر ها لنا الميتا تريدر كما يلي :-

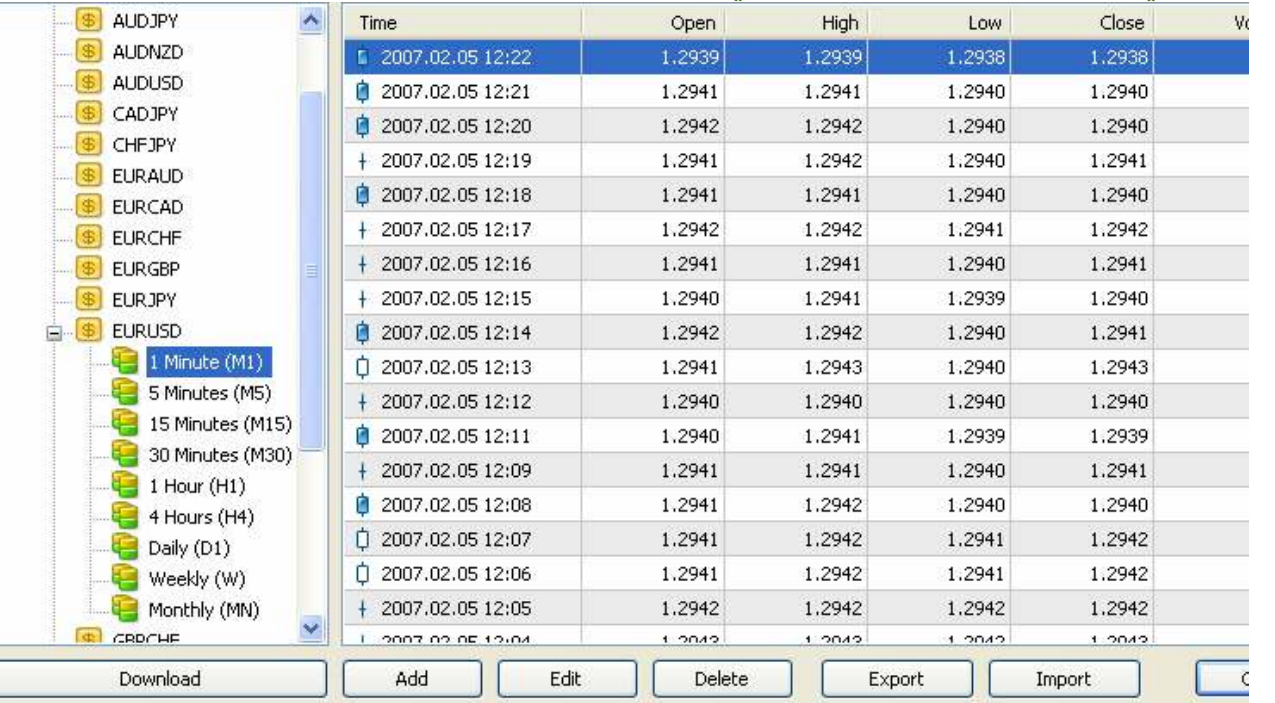

\* نضغط على فريم الدقيقة مرتين متتاليتين حتى تظهر لنا البيانات الحالية في اليمين كما نشاهد بالصورة السابقة

\* نحدد كل هذه البيانات باختيار أول بيان بالضغط ثم الضغط على مفتاح Home من لوحة المفاتيح ثم نضغط على مفتاح Shift على لوحة المفاتيح ومن ثم نضغط على End من لوحة المفاتيح ايضا لتجد بذلك أن كل البيانات تم تحديدها مباشر ة

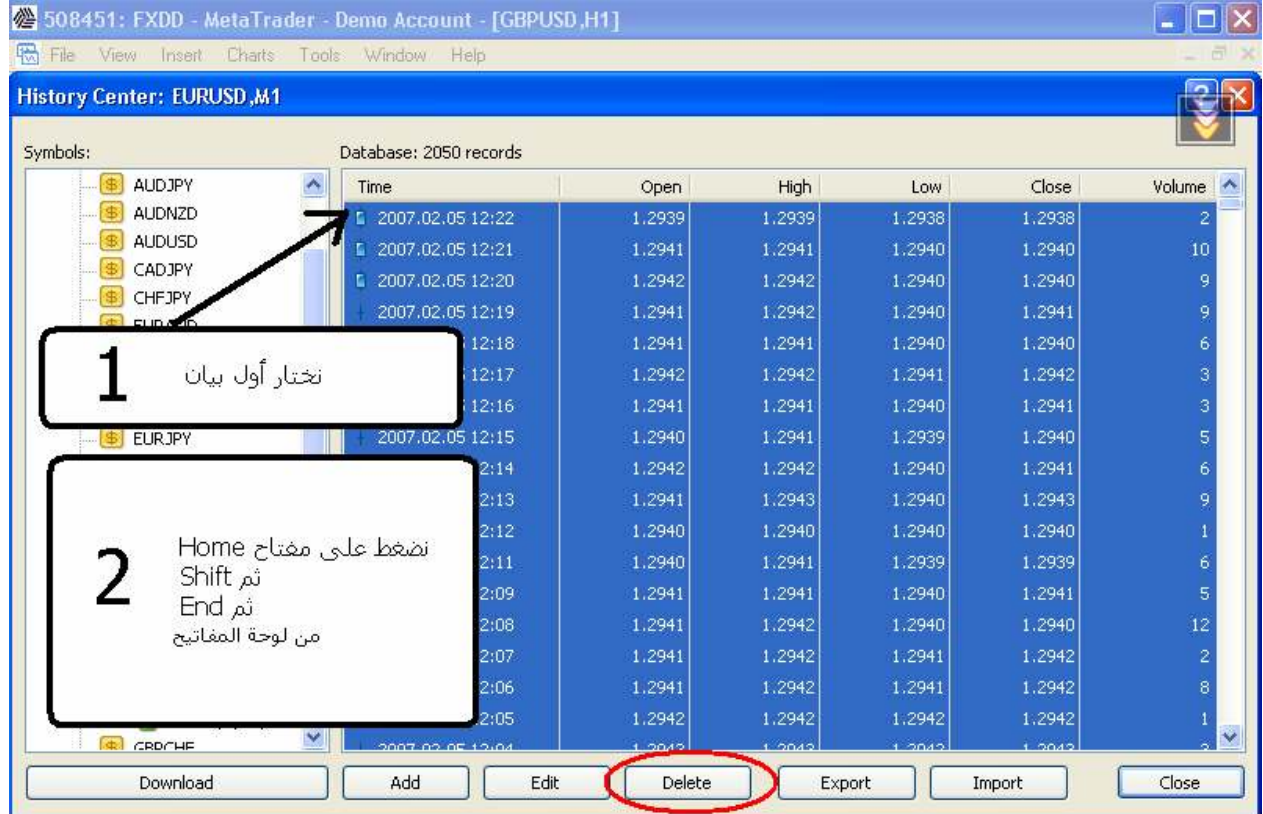

## \* الخطوة التالية هي الضغط على زر Delete المحاط بالدائرة الحمراء بالصورة السابقة

.<br>\* نكرر هذه الخطوة مع كل الإطارات الزمنية الموجودة بهذا الزوج<br>\* الخطوة التالية هي الضغط على زر Import بنفس الشاشة واتباع الخطوات التالية

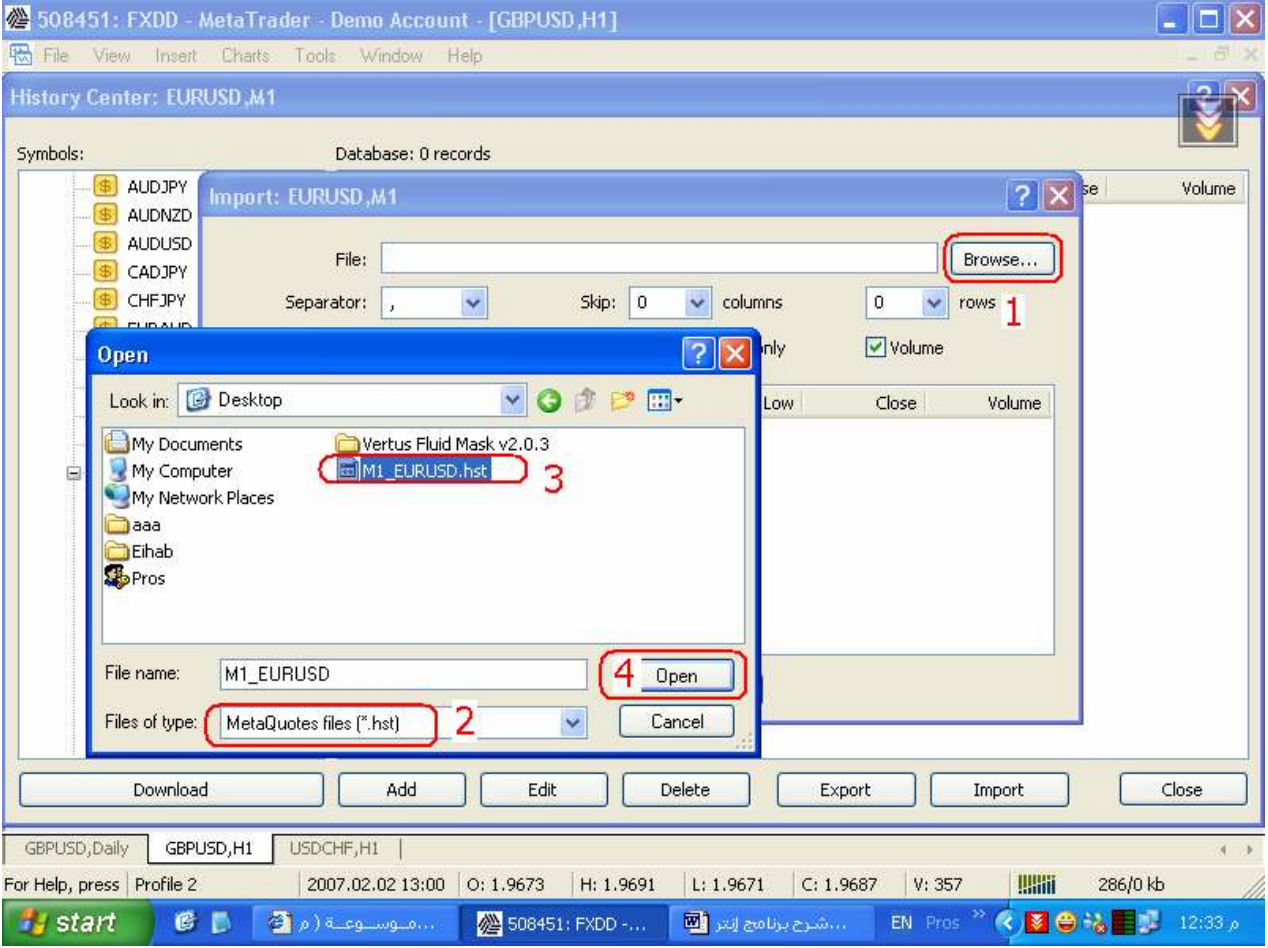

### \* ستظهر البيانات الخاصة بزوج اليورو دولار الذي قمنا باختياره سلفا من الموقع ، نضغط Ok

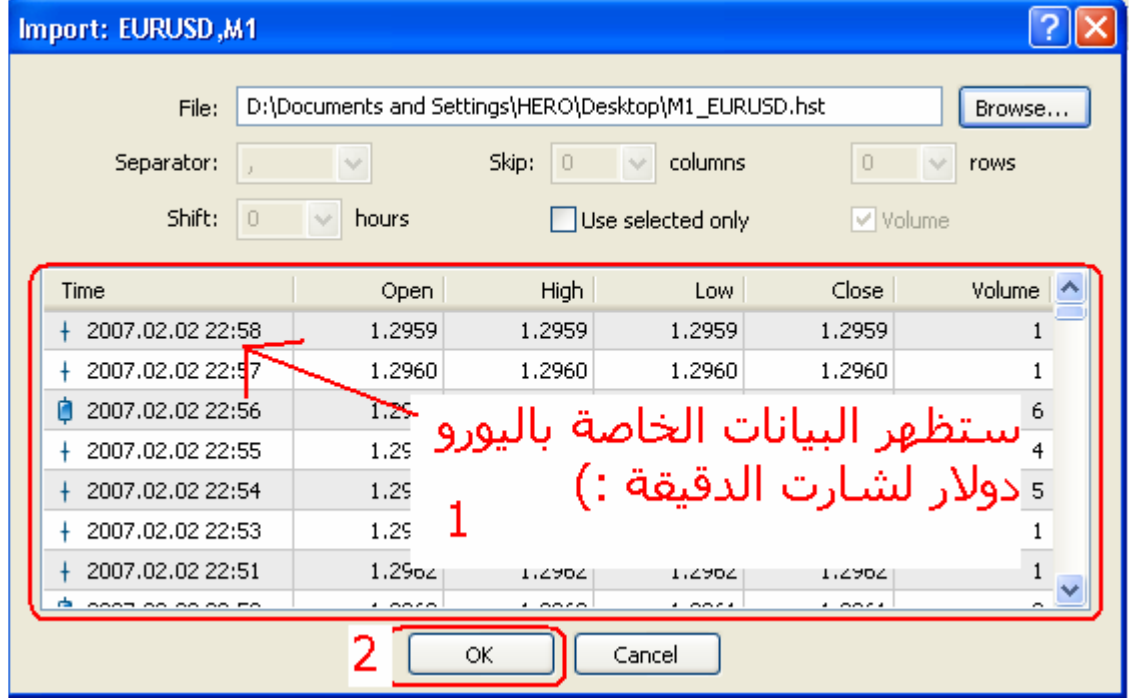

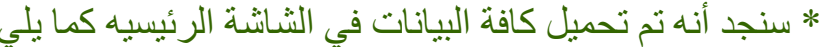

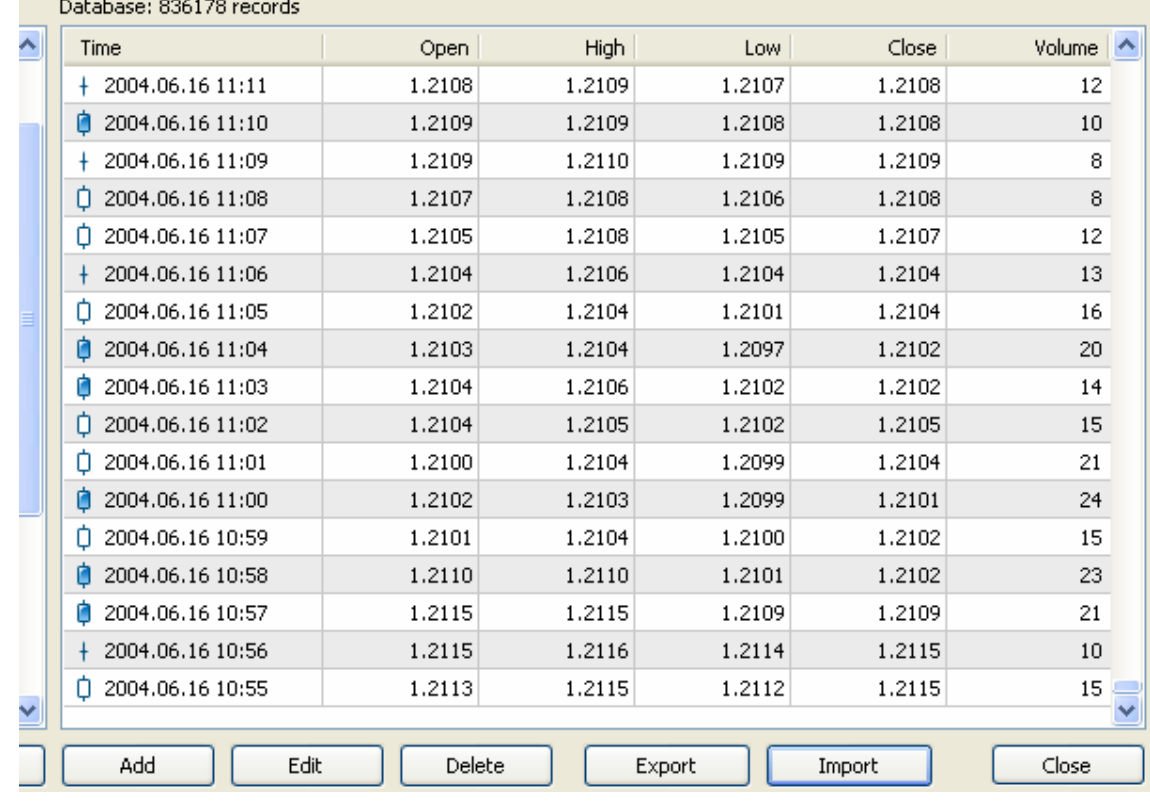

\* ثم نضغط Close ، الخطوة الأخيرة هي تحويل بيانات فريم الدقيقة إلى فريم الخمس دقائق والربع ساعة والساعة والأربع ساعات واليومي والإسبوعي والشهري لكي نحصل بذلك على البيانات التاريخية لكل فريمات اليورو دولار منذ تاريخ ٢٠١/٦/١٦ من مذا اليوم وذلك بإعلاق الميتا تريدر ثم فتحة مرة اخرى، ومن ثم فتح زوج اليورو دولار على فريم الدقيقة وبعد ذلك ندخل على قائمة File > Open Offline من الشاشة الرئيسية للميتا تريدر لتظهر لذا شاشة الفريمات المتوفرة بياناتها سلفا على الميتاً والتي قمنا بإعداداها منذ قليل من الـ History Center ، نختار EURUSD,M1 ثم نضغط Open كالتالي

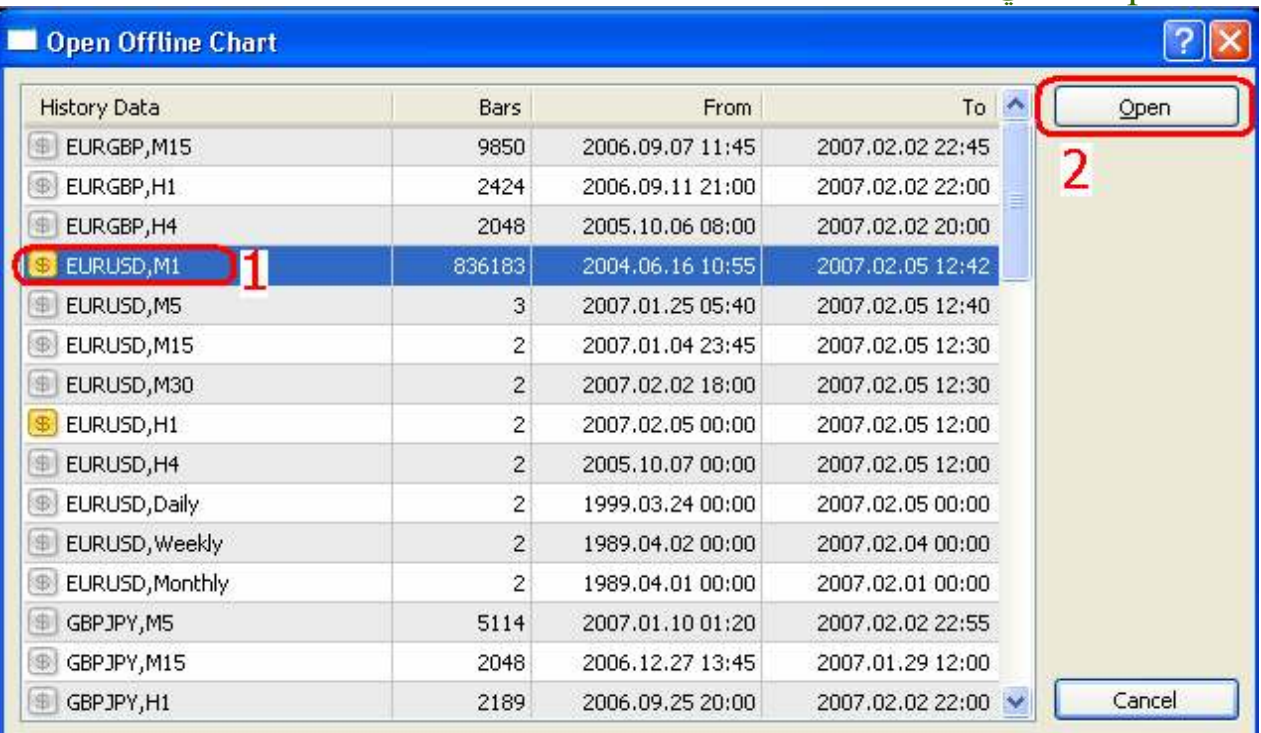

\* سيظهر لنا فريم الدقيقة لزوج اليورو دولار والذي من خلاله سنقوم بتحويل بياناته إلى كل الفريمات الباقية ، نقوم بفتح الـ Navigator من مفتاحي Ctrl+N من لوحة المفاتيح ومن ثم نفتح قائمة الـ Scripts ونضغط مرتين على سكريبت Period convertor  $\mathbb{R}^n$  and  $\mathbb{R}^n$ 

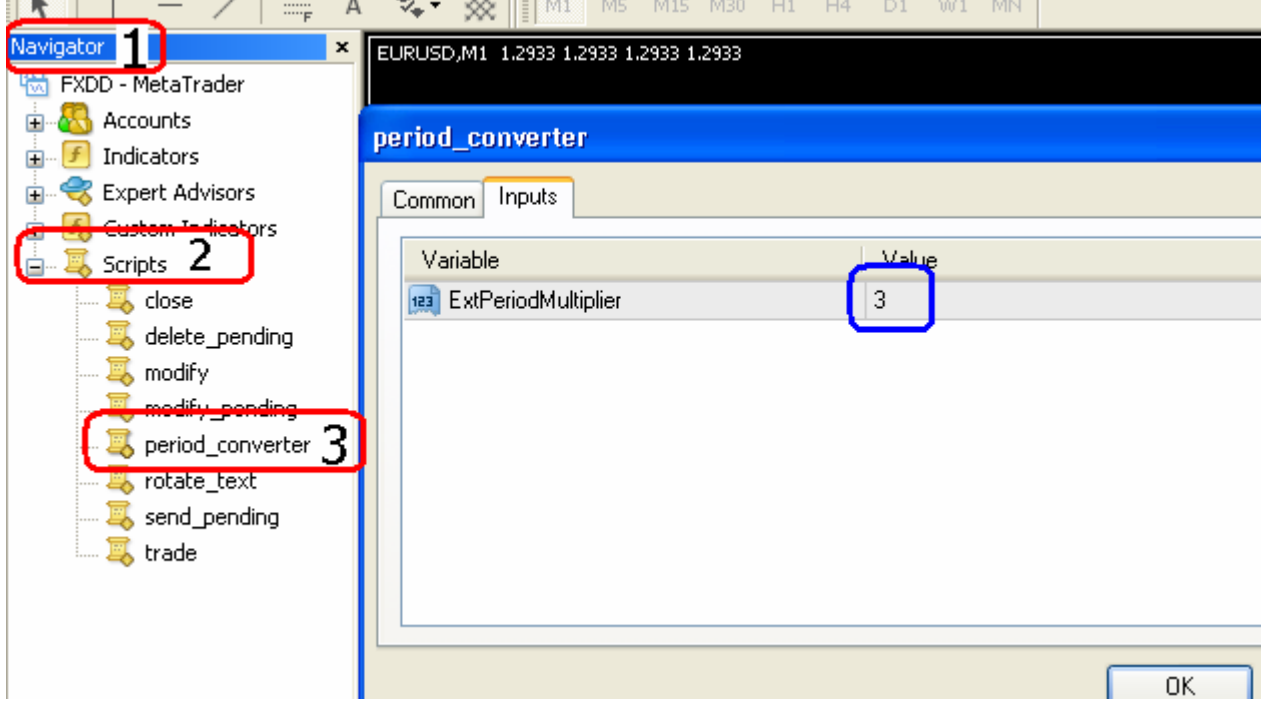

\* من شاشة الـ Period convertor قم بتغيير قيمة الـ ExtPeriodMultiplier المحاط بالمربع الأزرق في الصورة السابقة إلى رقم ٥ ، ثم اضغط Ok

\* كَرِرٍ هذه العملية ولكن اكتب بدل الخمسة في كل مرة الأرقام التالية ٥-١٥-٣٠-٢٠-٢٤٠-٢٤٠ ١ \* قم بإغلاق المينا تريدر وأعد تشغيله مرة ، الآن اقول لك مبروك حصلت على بيانات سعرية دقيقة جدا على كل الفريمات ( الدقيقة حتى اليومي ) ابتداءً من تاريخ ٢٠٠٤/٦/١٨ حتى هذا اليوم .<br>\* الخطوة الأخيرة هي الرجو للموضوع الثالث وإعادة تطبيق الخطوات المذكورة هناك© وستحصل على نتائج دقيقة بإذن الله

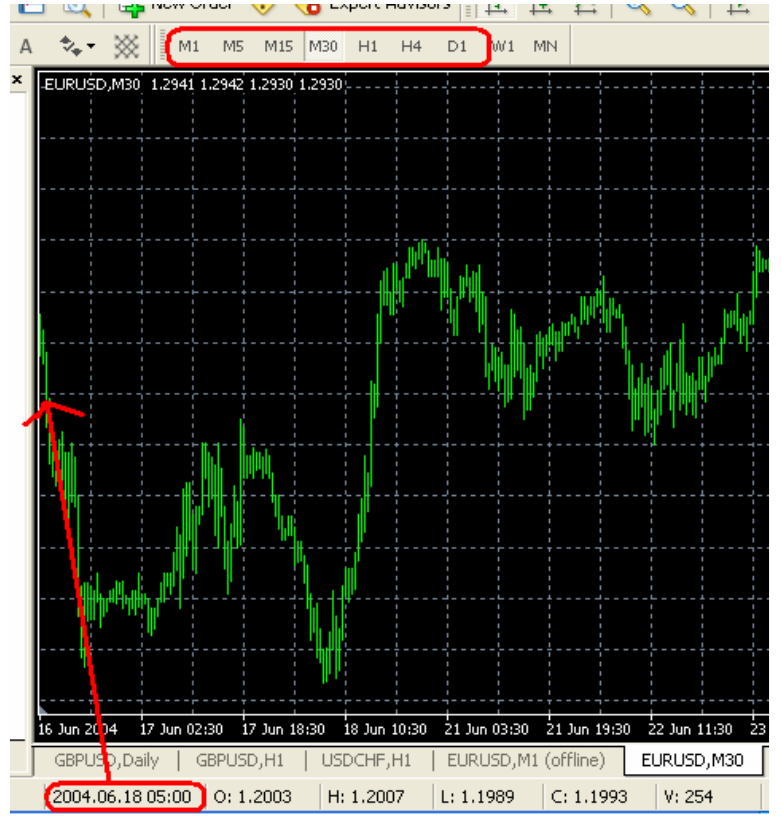

س ٍ /هل يمكن الإحتفاظ بالـ History Data على اسطوانـه مثلا لنقلـها من جـهاز لآخر ؟ جـ / نعم يمكنك ذلك من خلال الدخول على ملف الـ history التابع لملف الميتا تريدر و غالبا يكون في "C:\Program Files\Interbank FX Trader 4\history" الدليل ( الدليل Interbank FX Trader 4 قد يختلف حسب برنامج تداولك فمثلا برنامج شركة Fxdd سيكون - FXDD MetaTrader 4 وهكذا ...) ومن ثم نسخ محتويات هذا الملف على الإسطوانه، وبعد ذلك نقوم بنسخ محتويات الإسطوانه إلى نفس الدليل و الموجود على الجهاز الأخر ( انتبه بأنك تقوم بذلك بوضع البيانات السعرية الخاصة بجهازك فوق البيانات السعرية الخاصة بالجهاز الأخر وهذا قدّ يقوم بحذف بعض البيانات السعرية القديمة بالجهاز الآخر )

{ هذا الجزء من الموسوعة سيكون متجدد دائما إن شاء الله تعالى بالأسئلة التي تر غبون بالحصول على إجابه لمها وذلك من خلال مراسلتي على بريدي الإلكتروني eihab othman@yahoo.com ليتم طرح السؤال باجابتها هنا ، و ارحب بأى اقتر احات او استفسار ات و الله و لي التوفيق ،،، }